# 成本中心

快速入门

文档版本 01 发布日期 2025-02-25

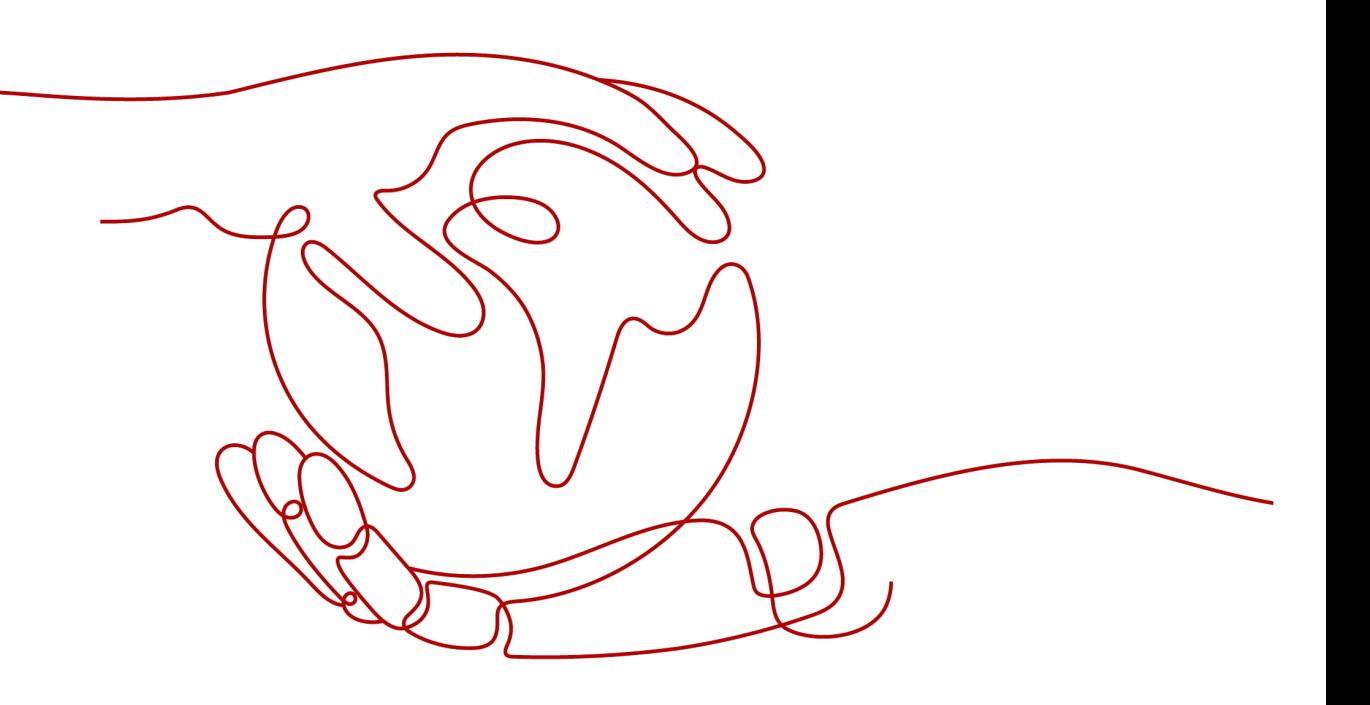

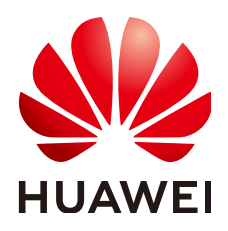

#### 版权所有 **©** 华为技术有限公司 **2025**。 保留一切权利。

非经本公司书面许可,任何单位和个人不得擅自摘抄、复制本文档内容的部分或全部,并不得以任何形式传 播。

#### 商标声明

**、<br>HUAWE和其他华为商标均为华为技术有限公司的商标。** 本文档提及的其他所有商标或注册商标,由各自的所有人拥有。

#### 注意

您购买的产品、服务或特性等应受华为公司商业合同和条款的约束,本文档中描述的全部或部分产品、服务或 特性可能不在您的购买或使用范围之内。除非合同另有约定,华为公司对本文档内容不做任何明示或暗示的声 明或保证。

由于产品版本升级或其他原因,本文档内容会不定期进行更新。除非另有约定,本文档仅作为使用指导,本文 档中的所有陈述、信息和建议不构成任何明示或暗示的担保。

安全声明

## 漏洞处理流程

华为公司对产品漏洞管理的规定以"漏洞处理流程"为准,该流程的详细内容请参见如下网址: <https://www.huawei.com/cn/psirt/vul-response-process> 如企业客户须获取漏洞信息,请参见如下网址: <https://securitybulletin.huawei.com/enterprise/cn/security-advisory>

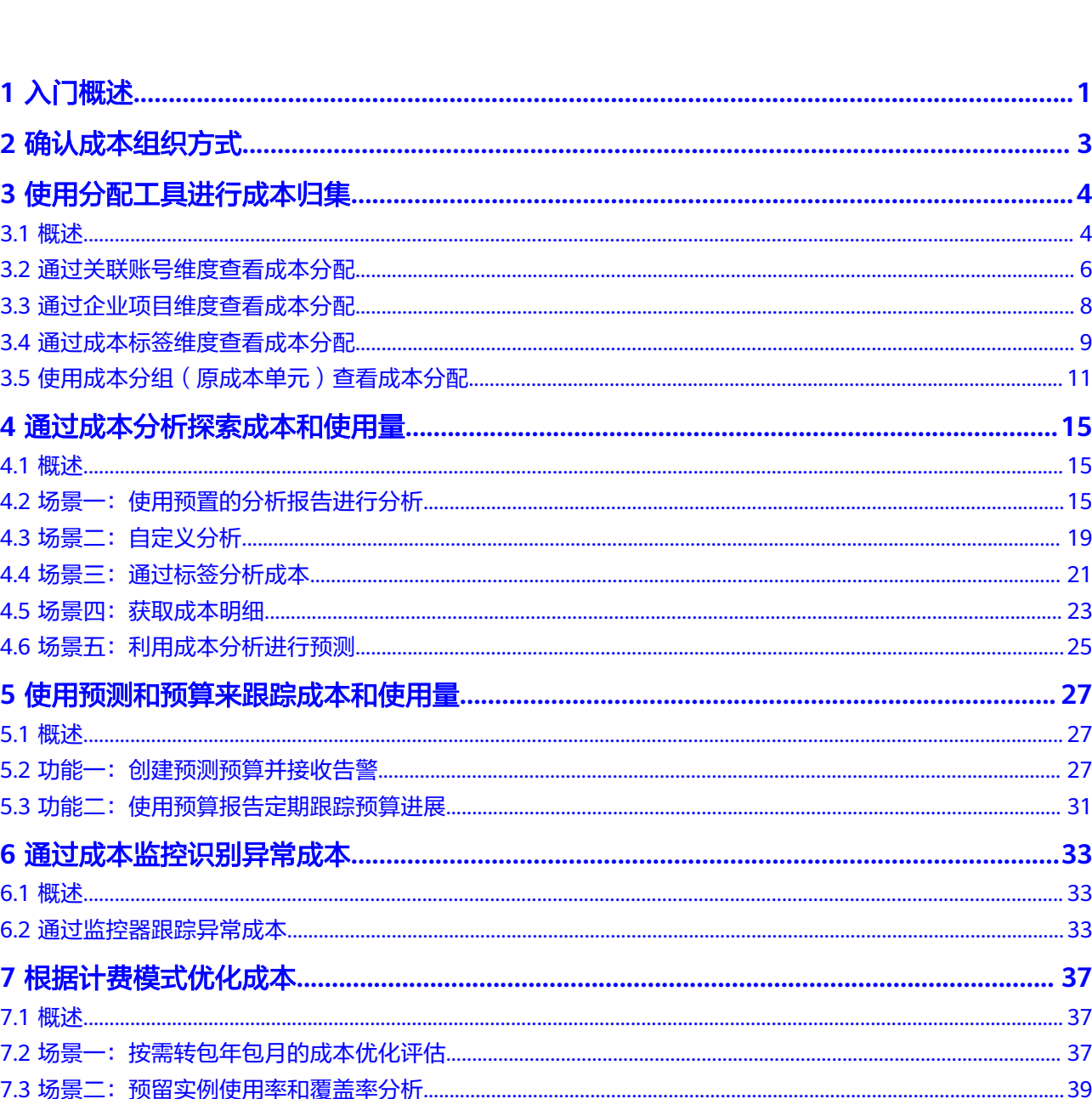

目录

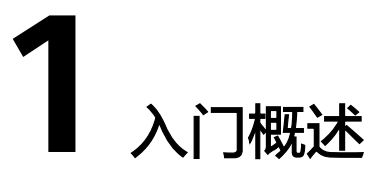

本章节主要介绍如何快速的使用成本中心,进行成本数据分析和成本优化等操作。

# <span id="page-4-0"></span>确认成本组织方式

成本中心支持从组织管理、成本标签、企业项目的方式进行成本分组和归集,建议您 尽早进行规划,详细描述请参见[确认成本组织方式。](#page-6-0)

# 使用分配工具进行成本分配

- **通过关联账号维度查看成本分配**: 开通了企业中心的企业主客户,可以通过关联 账号维度查看企业主本身、及各子账号的成本分配情况。
- **通过企业项目维度查看成本分配**: 开通了企业项目的客户, 可以通过企业项目维 度查看各项目的成本使用情况。
- **通过成本标签维度查看成本分配**: 成本标签创建并启用后,成本中心支持根据成 本标签维护汇总成本分配情况。
- [使用成本分组查看成本分配:](https://support.huaweicloud.com/intl/zh-cn/bestpractice-cost/cost_best_practices_0000002.html)已有的关联账号、企业项目、成本标签维度不能够 满足成本分配需求时,客户可以使用成本分组功能,自定义成本分拆规则。
- 查看**CDN**[的成本分拆](https://support.huaweicloud.com/intl/zh-cn/bestpractice-cost/cost_best_practices_0000003.html):购买按流量计费和按月结算的CDN客户,可以使用该功能 对域名用量占比的成本进行分拆。
- [定义公共成本并拆分至各企业项目](https://support.huaweicloud.com/intl/zh-cn/bestpractice-cost/cost_best_practices_0000004.html):将公共成本(例如:共享资源、平台服务、 未及时标记的成本)在组织内按比例分配。

# 通过成本分析探索成本和使用量

常见分析成本和使用量的方式:

- <mark>[使用预置的分析报告进行分析](#page-18-0)</mark>:客户可以使用系统预置的成本分析报告,进行成 本和使用量的数据探索。
- **[自定义分析](#page-22-0):**客户可以把自定义分析结果保存为自定义报告,便于再次查看相同 过滤条件下的分析数据。
- **通过标签分析成本**: 客户可以使用标签来管理资源,并激活为成本标签来跟踪成 本。
- **获取成本明细**: 客户可以导出摊销成本的明细数据,进一步进行数据分析。
- 和用成本分析进行预测: 客户可以使用预测功能来估计未来时间内可能消耗的成 本和用量。

## 使用预测和预算来跟踪成本和使用量

- [创建预测预算并接收告警](#page-30-0): 客户开通预测功能后, 可以通过预测功能来估计未来 时间内可能消耗的成本和用量,也可以根据预测数据设置预算提醒,以达到基于 预测成本或使用量进行预算监控的目的。
- **[使用预算报告定期跟踪预算进展:](#page-34-0)**成本中心还支持为预测预算创建报告,定期通 过邮件的形式发送给客户,用于定期查看预测预算的跟踪情况。

## 通过成本监控识别异常成本

● [通过监控器跟踪异常成本](#page-36-0):创建监控器后,成本中心根据监控器设定的监控规 则,识别成本异常飙升的场景,并及时上报。

## 根据计费模式优化成本

成本中心当前支持如下几种方式进行成本优化:

- **按需转包年包月的成本优化评估**: 对于长期使用的按需产品, 建议客户优先采用 包年或包月模式,帮助客户发现节省成本的机会。该评估基于客户的按需资源的 使用情况进行分析,为客户提供按需转包年包月的可优化资源清单和优化前后的 成本对比。
- **[预留实例使用率和覆盖率分析](#page-42-0)**: 针对客户的预留实例, 分析已购买预留实例的使 用情况。对于使用率过低的预留实例,判断是否购买过量;对于覆盖率过低的预 留实例,判断是否购买不足。客户可以根据分析结果优化下一周期的预留实例购 买。

**2** 确认成本组织方式

<span id="page-6-0"></span>在您开始进行成本管理之前,需要先确认您的成本组织方式。从而将您在华为云上的 支出按成本中心、业务部门、应用程序映射到您内部的组织层级结构上,这样有利于 您企业内部的成本追溯,实现成本透明化。

华为云成本中心支持几种成本组织的方式: <mark>组织管理、[成本标签、](https://support.huaweicloud.com/intl/zh-cn/usermanual-cost/costcenter_000005_01.html)[企业项目](https://support.huaweicloud.com/intl/zh-cn/usermanual-em/em_eps_01_0000.html)、[成本分](https://support.huaweicloud.com/intl/zh-cn/usermanual-cost/costcenter_000015.html)</mark> [组](https://support.huaweicloud.com/intl/zh-cn/usermanual-cost/costcenter_000015.html),可帮助您将成本进行分组归集。这些分组机制将应用在成本中心的各项工具中, 例如成本分析、预算管理。

成本标签只能影响激活后新产生的成本数据,因此我们建议您尽早进行成本标签的规 划和激活。

<span id="page-7-0"></span>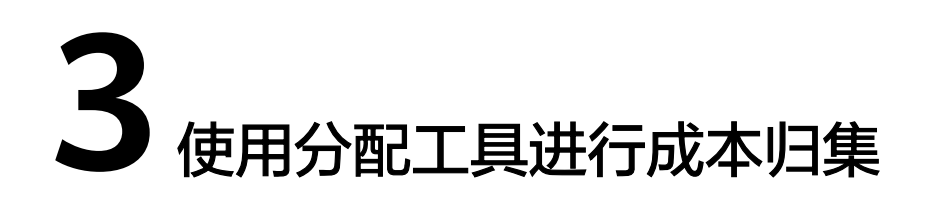

# **3.1** 概述

华为云支持通过多种不同的方式对成本进行归集和重新分配,您可以根据需要选择合 适的分配工具。

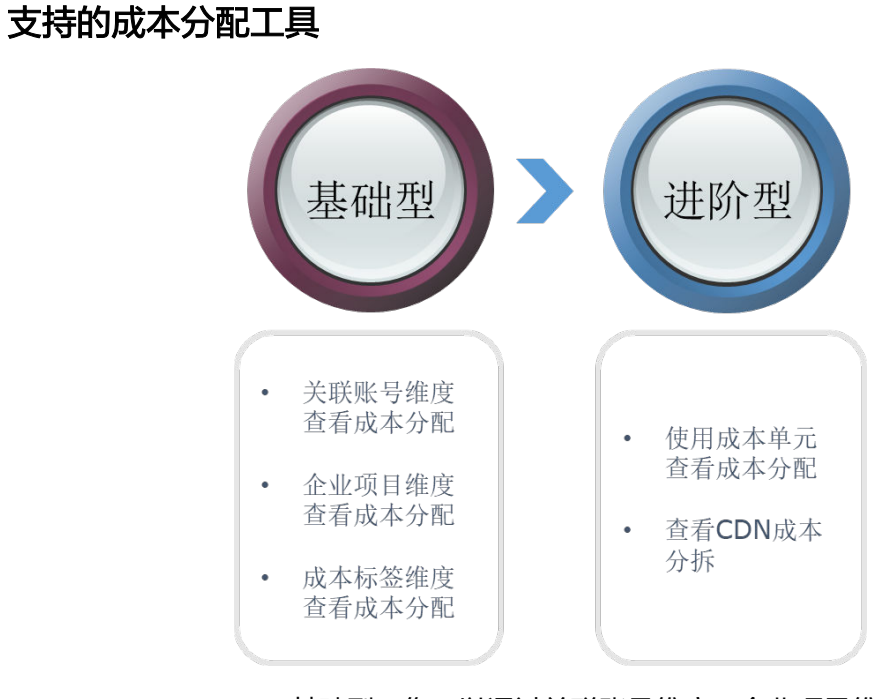

### 1. 基础型:您可以通过关联账号维度、企业项目维度或成本标签维度进行简单的成 本分配;

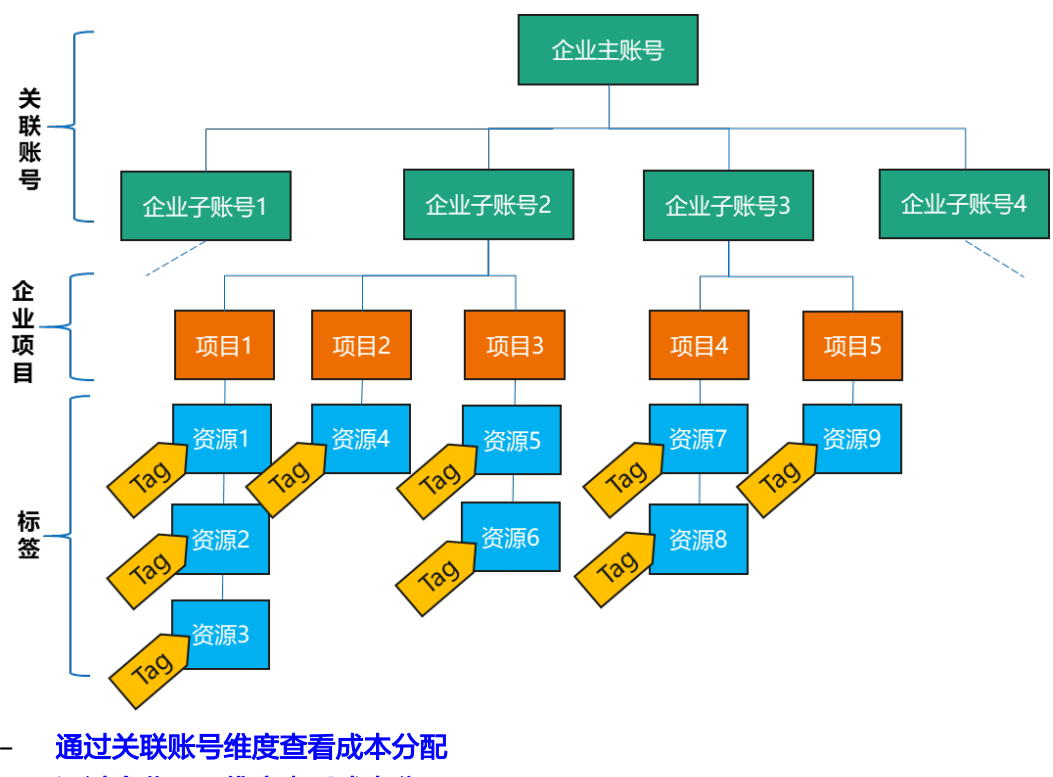

- [通过企业项目维度查看成本分配](#page-11-0)
- [通过成本标签维度查看成本分配](#page-12-0)
- 2. 进阶型:您还可以通过成本分组的方式,自定义对成本进行归集和拆分的规则; 购买按流量计费和按月结算的CDN客户,还可以按域名用量占比进行成本分拆; 将公共成本(例如:共享资源、平台服务、未及时标记的成本)在组织内按比例 分配,将公共成本分配给各个企业项目。
	- [使用成本分组查看成本分配](https://support.huaweicloud.com/intl/zh-cn/bestpractice-cost/cost_best_practices_0000002.html)
	- 查看**CDN**[的成本分拆](https://support.huaweicloud.com/intl/zh-cn/bestpractice-cost/cost_best_practices_0000003.html)
	- [定义公共成本并拆分至各企业项目](https://support.huaweicloud.com/intl/zh-cn/bestpractice-cost/cost_best_practices_0000004.html)

### 成本分配的建议原则

- 基于实际使用,即成本归属于实际使用者。 示例:企业子客户是资源的使用者,但是支付账号为企业主,则该资源产生的成 本归属为企业子。
- 基于实际消耗,即根据摊销成本进行分配。 摊销成本反映了包年/包月、预留实例的预付金额在订单有效期间内按日分摊后的 有效成本。比如您购买了有效期为一年的云服务共365美元,则每天的摊销成本为 1美元。
- 分摊公共成本,即根据一定的规则,对公共成本进行拆分。
	- 按比例拆分:按照各目标成本的权重作为分配比例的参考。 示例: 拆分目标B的成本是800美元, 拆分目标C的成本是200美元, 即拆分目 标B:拆分目标C=4:1, 则将拆分来源80%的成本分配给B, 20%分配给C。
	- 平均拆分: 将拆分来源的成本平均分配给各拆分目标。 示例:当前存在两个拆分目标A和B,则拆分目标A和B分别被分配到50%。
	- 自定义拆分:将拆分来源的成本按照您自定义的比例分配给各拆分目标,比 例总计必须为100%。

# <span id="page-9-0"></span>成本分配工具和分配明细的关系

客户按关联账号、企业项目或成本标签的维度查看成本分配结果时,还可以获取分配 明细进行近一步分析。

| 成本类<br>型 | 分配方<br>式 | 可视化工具                  | 分配明细                                               |
|----------|----------|------------------------|----------------------------------------------------|
| 原始成<br>本 | 关联账<br>뮥 | 费用中心"账单管理 ><br>费用账单"页面 | 费用中心"账单管理 > 费用账单"页<br>面的账单详情                       |
|          |          | 成本中心的"成本分<br>析"页面      | 成本中心的"成本分析"页面,导出<br>月度原始成本明细                       |
|          | 企业项<br>目 | 费用中心"账单管理 ><br>费用账单"页面 | 费用中心"账单管理 > 费用账单"页<br>面的账单详情                       |
|          |          | 成本中心的"成本分<br>析"页面      | 成本中心的" 成本分析 " 页面,导出<br>月度原始成本明细                    |
|          | 标签       | 成本中心的"成本分<br>析"页面      | 费用中心"账单管理 > 费用账单"页<br>面的账单详情(携带未结构化的原始<br>标签信息 )   |
|          |          |                        | 成本中心的" 成本分析 " 页面,导出<br>月度原始成本明细(携带结构化的成<br>本标签信息 ) |
| 摊销成<br>本 | 关联账<br>뮥 | 成本中心的"成本分<br>析"页面      | 成本中心的"成本分析"页面,导出<br>月度摊销成本明细                       |
|          | 企业项<br>目 | 成本中心的"成本分<br>析"页面      | 成本中心的"成本分析"页面,导出<br>月度摊销成本明细                       |
|          | 标签       | 成本中心的"成本分<br>析"页面      | 成本中心的"成本分析"页面,导出<br>月度摊销成本明细                       |

表 **3-1** 不同成本类型、分配方式对应的成本分配工具

#### 说明

您可以通过页面查看、导出、OBS订阅或API的方式获取明细账单。

# **3.2** 通过关联账号维度查看成本分配

企业主客户可以使用关联账号对子客户的成本进行归集,从而对子账号进行财务管 理。

# 步骤一:开通企业中心

企业中心提供了多个华为云账号之间形成企业主子账号关联关系的能力,您可以根据 自己的企业结构创建多层组织、新建子账号或关联子账号,并使其从属于您创建的组 织,从而对子账号的财务进行管理。开通企业中心的具体操作请参见<mark>[开通企业中心功](https://support.huaweicloud.com/intl/zh-cn/usermanual-em/em_am_0008.html)</mark> [能](https://support.huaweicloud.com/intl/zh-cn/usermanual-em/em_am_0008.html)。

## 步骤二:关联子账号

企业主关联子账号后,可以对子账号的财务进行管理。关联子账号的具体操作请参见 [关联子账号](https://support.huaweicloud.com/intl/zh-cn/usermanual-em/em_am_0019.html)。

#### 步骤三:通过关联账号查看成本数据

通过关联账号查看成本数据时,建议基于摊销成本进行数据汇总。

- 步骤**1** 登录成本中心。
- 步骤**2** 选择"成本洞察 > 成本分析"。
- 步骤**3** 通过关联账号进行成本数据筛选。
	- 通过关联账号维度进行成本数据汇总。

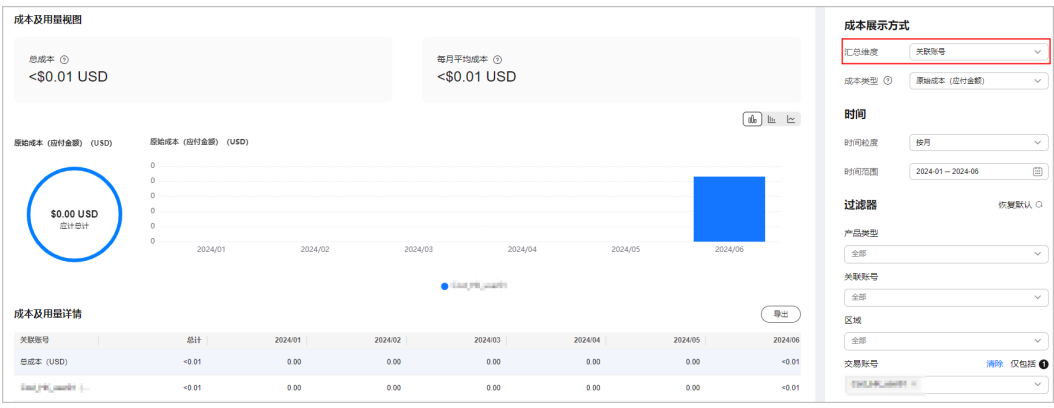

如上图所示,表示当前登录账号为企业主账号,图表中分别展示每个关联账号的 成本数据。

通过关联账号进行成本数据过滤。

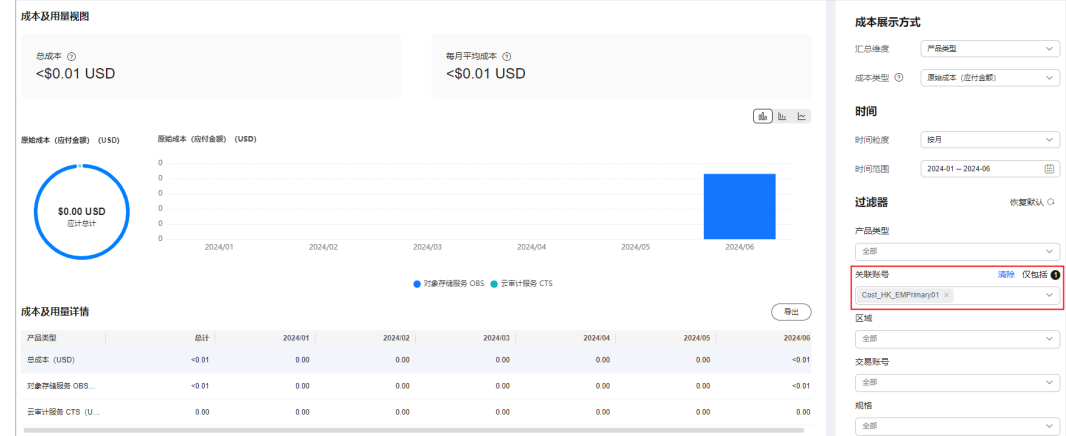

如上图所示,表示只展示关联账号Cost HK EMPrimary01时, 通过产品类型维度 汇总的成本数据。

● 根据关联账号查看成本明细数据。

单击"导出成本明细",在导出的成本明细文件中,可以根据关联账号筛选成本 明细数据。

<span id="page-11-0"></span>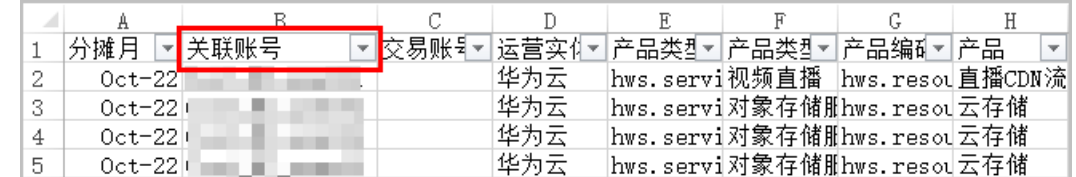

**----**结束

# **3.3** 通过企业项目维度查看成本分配

开通了企业项目的客户才可以通过企业项目维度查看成本数据。默认情况下,根据客 户下单时设置的企业项目进行成本分配,因此我们建议您尽早进行企业项目的规划。

## 步骤一:开通企业项目

只有实名认证为企业的客户才可以开通企业项目,详细步骤请参[见如何开通企业项](https://support.huaweicloud.com/intl/zh-cn/usermanual-em/pm_topic_0002.html) [目](https://support.huaweicloud.com/intl/zh-cn/usermanual-em/pm_topic_0002.html)。

## 步骤二:创建企业项目

您可以根据部门或者业务,创建对应的企业项目,详细步骤请参[见创建企业项目](https://support.huaweicloud.com/intl/zh-cn/usermanual-em/zh-cn_topic_0108763964.html)。

#### 步骤三:新购资源时选择企业项目

在购买云资源页面,您可以选择已启用的企业项目,新购云资源将按此企业项目进行 成本分配。详细步骤请参见<mark>为新购云资源选择企业项目</mark>。

### 步骤四:通过企业项目维度查看成本分配

通过企业项目查看成本数据时,建议基于摊销成本进行数据汇总。

- 步骤**1** 登录成本中心。
- 步骤**2** 选择"成本洞察 > 成本分析"。
- 步骤**3** 通过企业项目进行成本数据筛选。
	- 通过企业项目维度进行成本数据汇总。

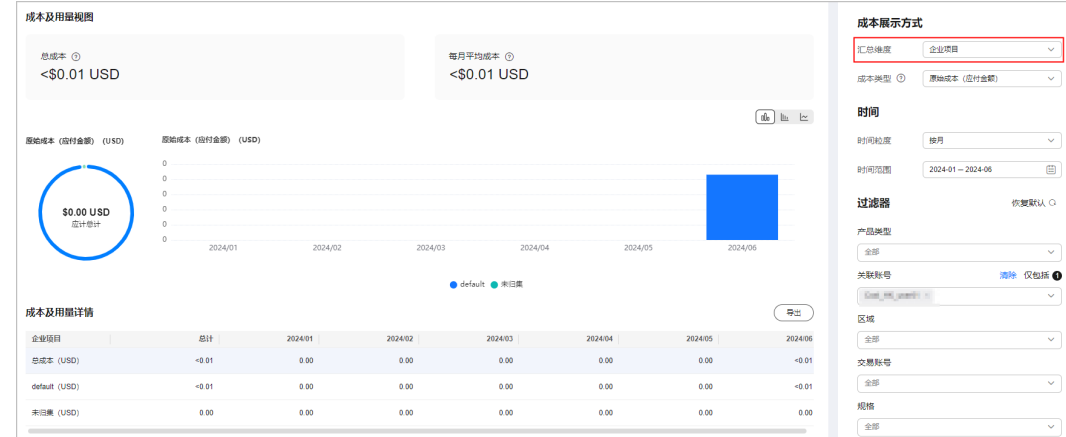

<span id="page-12-0"></span>如图所示,表示当前账户已经开通企业项目功能,图表中分别展示每个企业项目 的成本数据。

通过企业项目进行成本数据过滤。

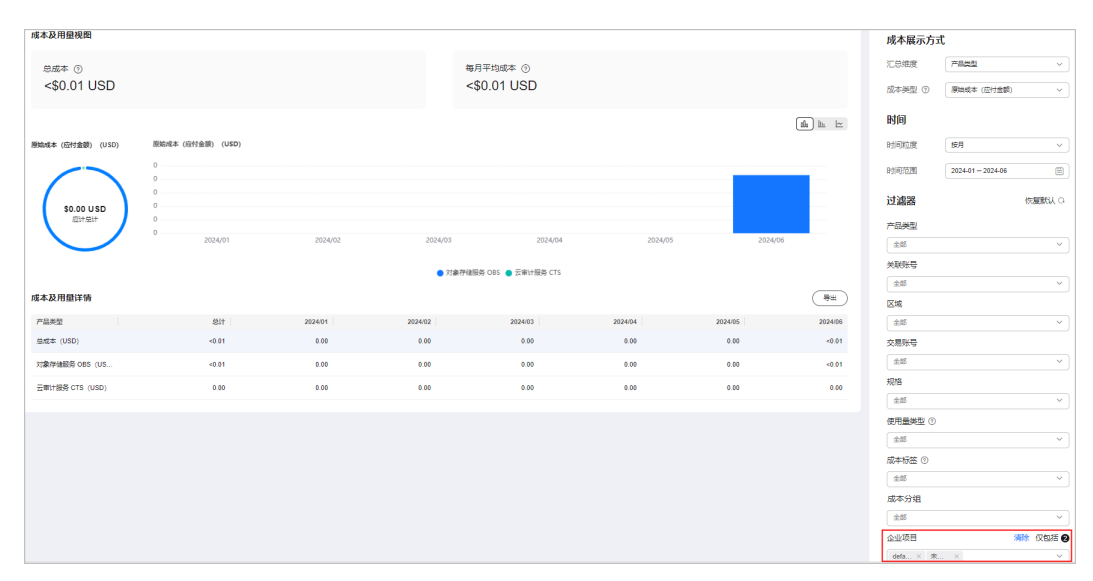

如上图所示,表示只展示企业项目default、Not categorized时,根据产品类型维 度汇总的成本数据。

根据企业项目查看成本明细数据。

单击"导出成本明细",在导出的原始成本或摊销成本 (*文件名标识为%账号* 名% AmortizedCostDetailByUsage\_YYYY-MM)的成本明细文件中,可以根据企 业项目筛选成本明细数据。

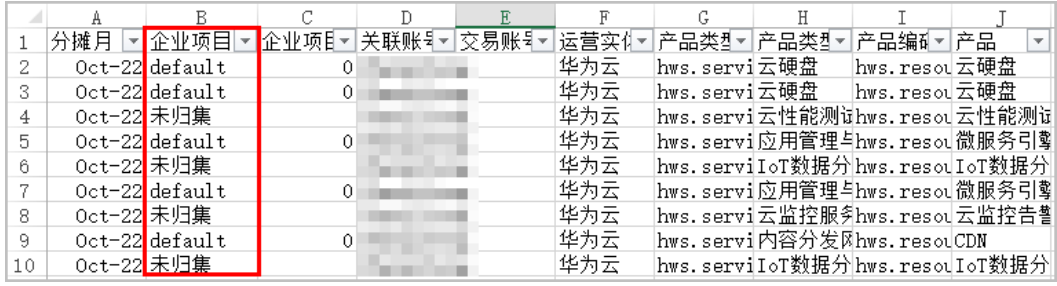

**----**结束

# **3.4** 通过成本标签维度查看成本分配

标签是您或者华为云为了标识云资源,按各种维度(例如用途、所有者或环境)对云 资源进行分类的标记。您可以使用标签来管理资源,并激活为成本标签来跟踪成本。

成本标签的来源主要包括如下两种:

- 费用: 即客户在创建资源时添加的标签, 一般在创建并产生费用24小时后才会显 示在"成本标签"页面。
- 预定义标签: 即客户在"标签管理服务"控制台中创建的预定义标签, 该标签创 建后实时展示在"成本标签"页面,因此强烈推荐您使用预定义标签进行成本归 集。

#### 步骤一:创建预定义标签

客户在"标签管理服务"控制台中创建预定义标签,标签的设计原则请参见<del>标签设</del>计 [原则和命名示例](https://support.huaweicloud.com/intl/zh-cn/bestpractice-tms/tms_10_0001.html), 创建标签的详细操作请参见[创建预定义标签](https://support.huaweicloud.com/intl/zh-cn/usermanual-tms/zh-cn_topic_0144368884.html)。

#### 步骤二:激活成本标签

激活标签的具体操作请参见<mark>激活成本标签</mark>。激活成本标签后,才能在"成本分析"、 "预算管理"等页面展现。

成本标签不会应用于激活标签之前产生的成本。激活前已产生的成本数据,如果仍需 要基于标签分析,可以导出账单明细,基于账单明细中的资源标签字段进行处理分 析。

### 步骤三:为云资源添加标签

为云资源添加标签时,可以选择已经创建的预定义标签,具体操作参见**为云资源添加** [标签。](https://support.huaweicloud.com/intl/zh-cn/qs-tms/zh-cn_topic_0056266261.html)

想要批量设置云资源和标签的关联关系时, 详细操作请参见**标签关联资源**。

#### 步骤四:通过成本标签查看成本数据

通过成本标签查看成本数据时,建议基于摊销成本进行数据汇总。

- 步骤**1** 登录华为云控制台,进入成本中心。
- 步骤**2** 选择"成本洞察 > 成本分析"。
- 步骤**3** 通过成本标签进行成本数据筛选。
	- 通过成本标签维度进行成本数据汇总。

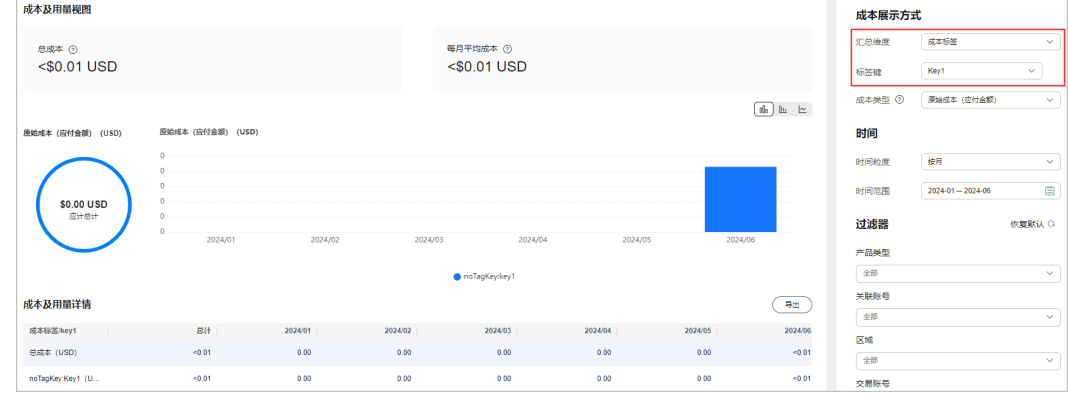

如上图所示,表示根据指定标签键Key1作为汇总维度展示的成本数据。

通过成本标签进行成本数据过滤。

<span id="page-14-0"></span>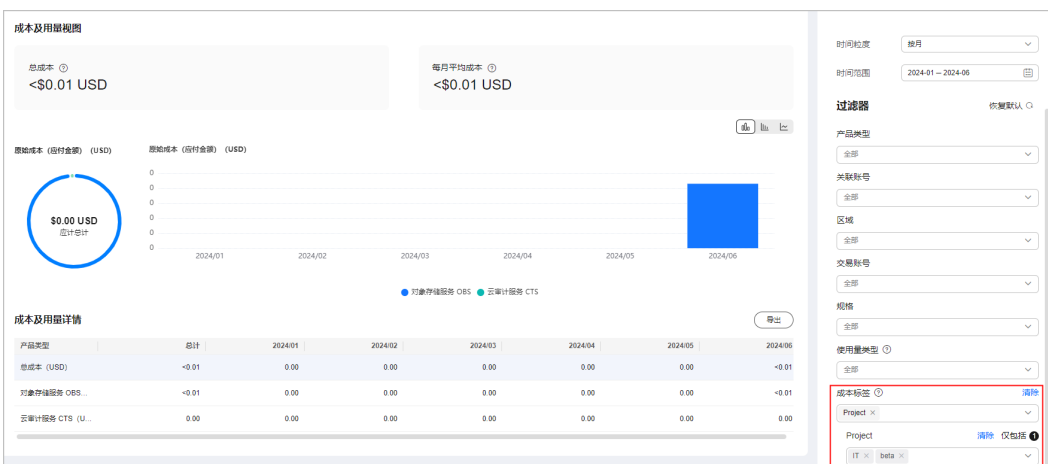

如上图所示,图表中展示标签键Project的取值为IT、beta时,按产品类型维度汇 总的成本数据。

根据标签查看成本明细数据。

单击"导出成本明细",在导出的原始成本或摊销成本 (文件名标识为%账号 名% AmortizedCostDetailByUsage\_YYYY-MM )的成本明细文件中,可以根据标 签过滤成本明细数据。

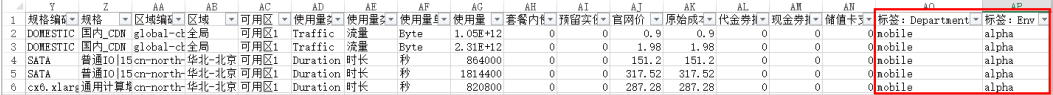

**----**结束

# **3.5** 使用成本分组(原成本单元)查看成本分配

客户可以根据关联账号、产品类型、账单类型、成本标签、企业项目甚至是其他成本 分组自定义条件规则,将名下的成本按照实际需求分组到有意义的分类。

## 场景示例

客户需要将成本在部门A、B、C之间分配。

1. 大部分成本可以通过客户标记在资源上的标签来标识归属的部门;另外,A部门还 单独使用了内容分发网络服务(假设内容分发网络服务不支持标签管理);所有 部门共用了云手机。

已知:客户已使用成本标签来标记成本,标签键:Group;标签值:部门A,部门 B,部门C。

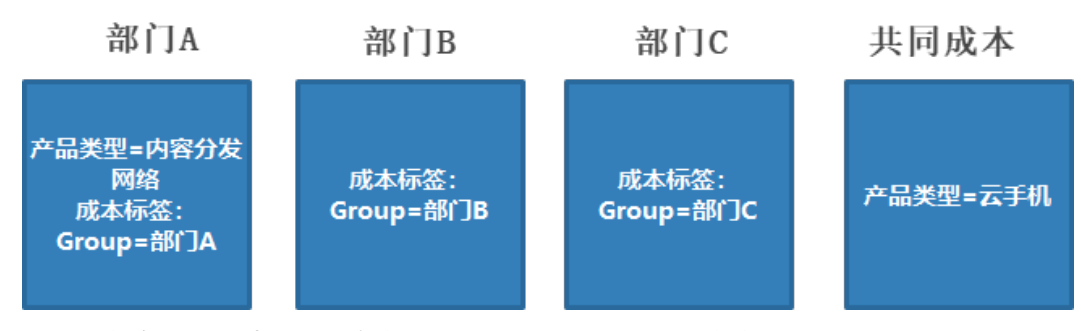

2. 成本分组创建4小时之后,定义拆分规则,把共同成本在组织内进行分配。

- 拆分未分配成本时,采用自定义拆分方式,部门A拆分50%,部门B拆分 30%,部门C拆分20%。
- 拆分共同成本时,采用自定义拆分方式,部门A拆分30%,部门B拆分30%, 部门C拆分40%。

## 步骤一:创建成本分组

- 步骤**1** 登录成本中心。
- 步骤**2** 选择"成本组织 > 成本分组"。
- 步骤**3** 根据[场景示例创](#page-14-0)建成本分组的分配规则。

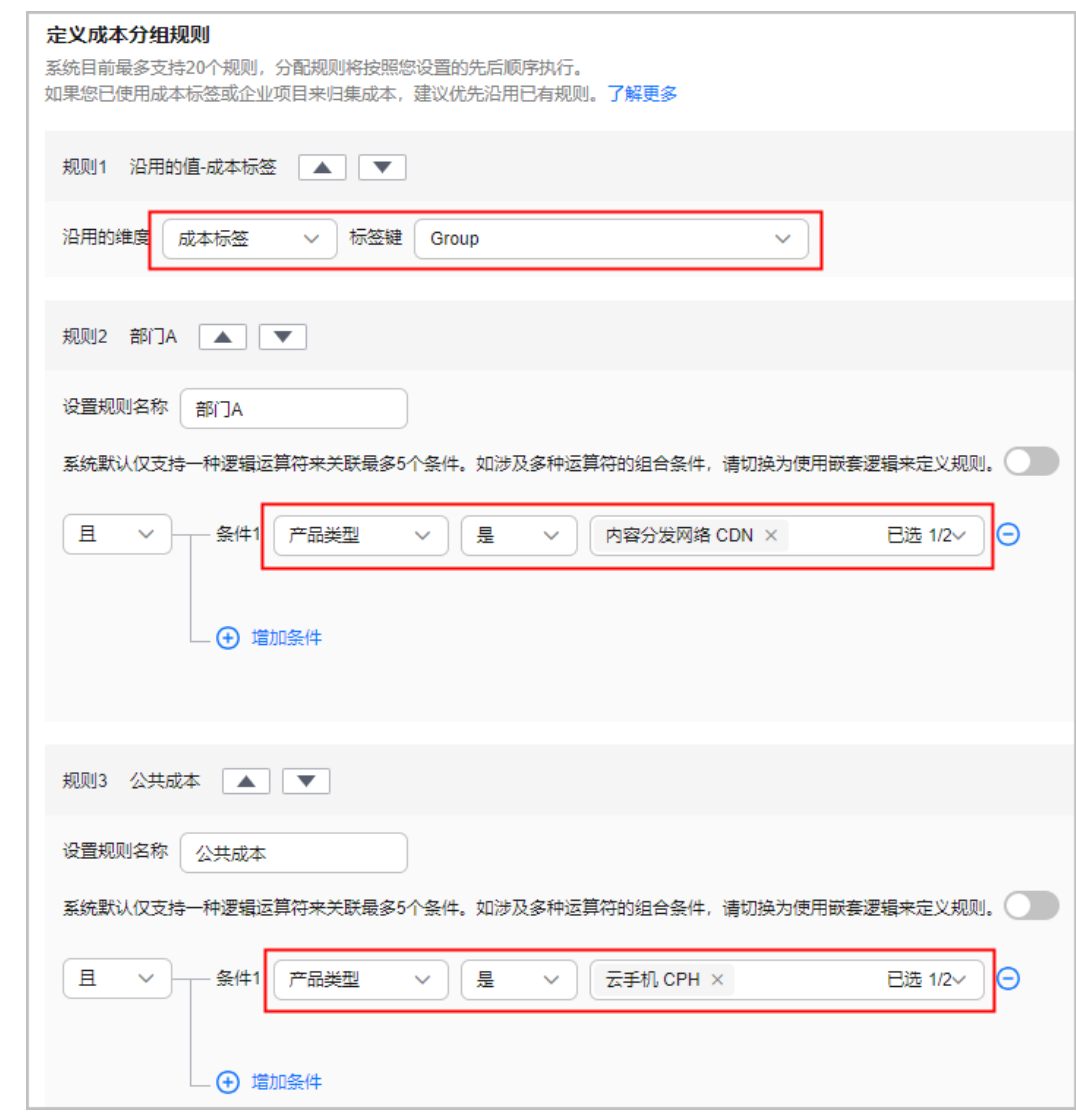

**步骤4** 成本分组创建4小时之后,根据<mark>场景示例</mark>创建成本分组的拆分规则。

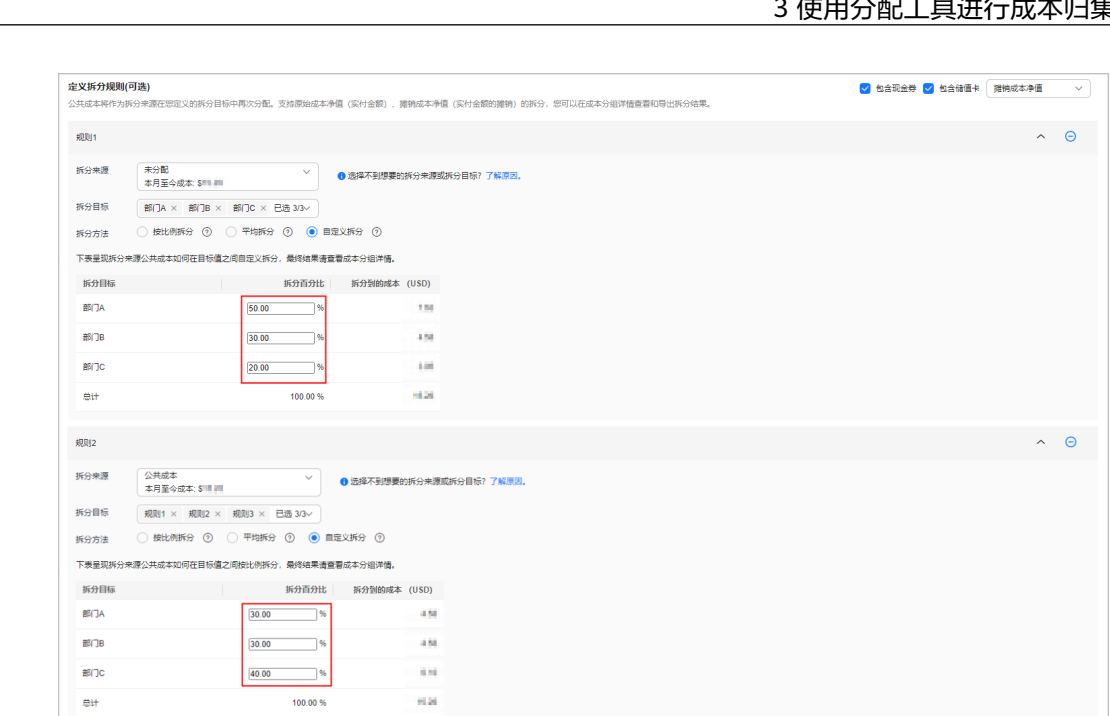

#### **----**结束

步骤二:查看成本分配详情

成本中心<br>快速入门

- 步骤**1** 登录成本中心。
- 步骤**2** 选择"成本分组"。
- 步骤**3** 单击成本分组名称链接,查看成本分配详情。

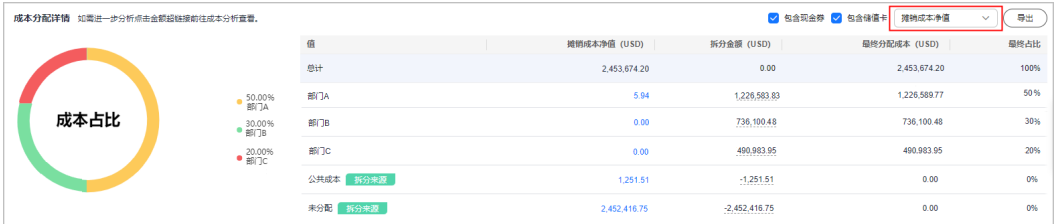

如上图所示,查看成本占比的摊销成本净值:

- 摊销成本净值:按规则分配后的摊销成本净值。
- 拆分金额: 公共成本拆分的金额,拆分金额为负数时,表示是"拆分源"。
- 最终分配成本:实际分配到的金额。最终分配成本=摊销成本净值+拆分金额。
- 最终占比:最终分配成本占总分配成本的百分比。

各部门分拆金额解读:

● 部门A 按照标签维度摊销的成本净值为5.94美元; 分摊到的公共成本和未分配成本为 30%\*1251.51+50%\*2452416.75=1,226,583.828美元; 合计的最终分配成本为5.94+1,226,583.828=1,226,589.768美元。 ● 部门B

按照标签维度摊销的成本净值为0美元;

分摊到的公共成本和未分配成本为30%\*1251.51+30%\*2452416.75=736,100.478 美元;

合计的最终分配成本为0+736,100.478=736,100.478美元。

● 部门C

按照标签维度摊销的成本净值为0美元;

分摊到的公共成本和未分配成本为40%\*1251.51+20%\*2452416.75=490,983.954 美元;

合计的最终分配成本为0+490,983.954=490,983.954美元。

- 公共成本和未分配成本 已全部分摊到部门A、部门B和部门C,因此最终分配成本均为0。
- 步骤**4** 根据成本分组查看成本明细数据。

选择"成本明细导出",在"文件导出"页签中导出的成本明细文件,在导出的原始 成本或摊销成本 (文件名标识为%账号名%\_AmortizedCostDetailByUsage\_YYYY-MM)的成本明细文件中,可以根据成本分组过滤成本明细数据。

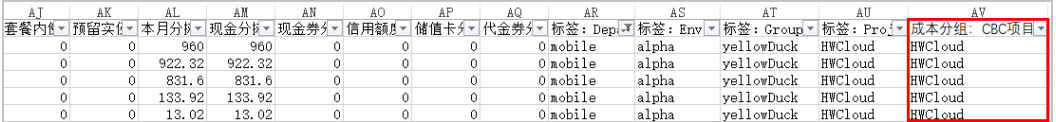

**----**结束

# <span id="page-18-0"></span>**4** 通过成本分析探索成本和使用量

# **4.1** 概述

您只有了解组织中哪些方面产生了成本,才能正确地控制和优化成本。

成本中心支持使用成本分析的汇总和过滤机制可视化您的原始成本或摊销成本,从而 通过各种角度、范围分析成本和用量的趋势及驱动因素。

- 原始成本:成本在生成费用时记录
- 摊销成本:成本在获得收入或产生成本时记录

您还可以预测您的成本和使用情况,从而提前计划。

如需更精细的成本和使用情况信息,您可以从费用中心的"账单管理 > 费用账单"或 成本中心的"成本分析"中获取明细数据。

下面将介绍几类常见的成本分析任务:

- 场景一:使用预置的分析报告进行分析
- [场景二:自定义分析](#page-22-0)
- [场景三:通过标签分析成本](#page-24-0)
- [场景四:获取成本明细](#page-26-0)

[场景五:利用成本分析进行预测](#page-28-0)

# 4.2 场景一: 使用预置的分析报告进行分析

针对客户常用的成本数据筛选条件,成本中心会为客户预置几种默认的报告,客户无 法对报告模板进行修改,只能根据需要进行查看。

## 查看预置报告的入口

成本中心的"成本洞察 > 成本分析"页面。

# 成本和使用情况报告

成本和使用情况报告可以直观的显示所有华为云服务的总成本。

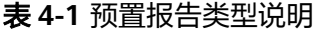

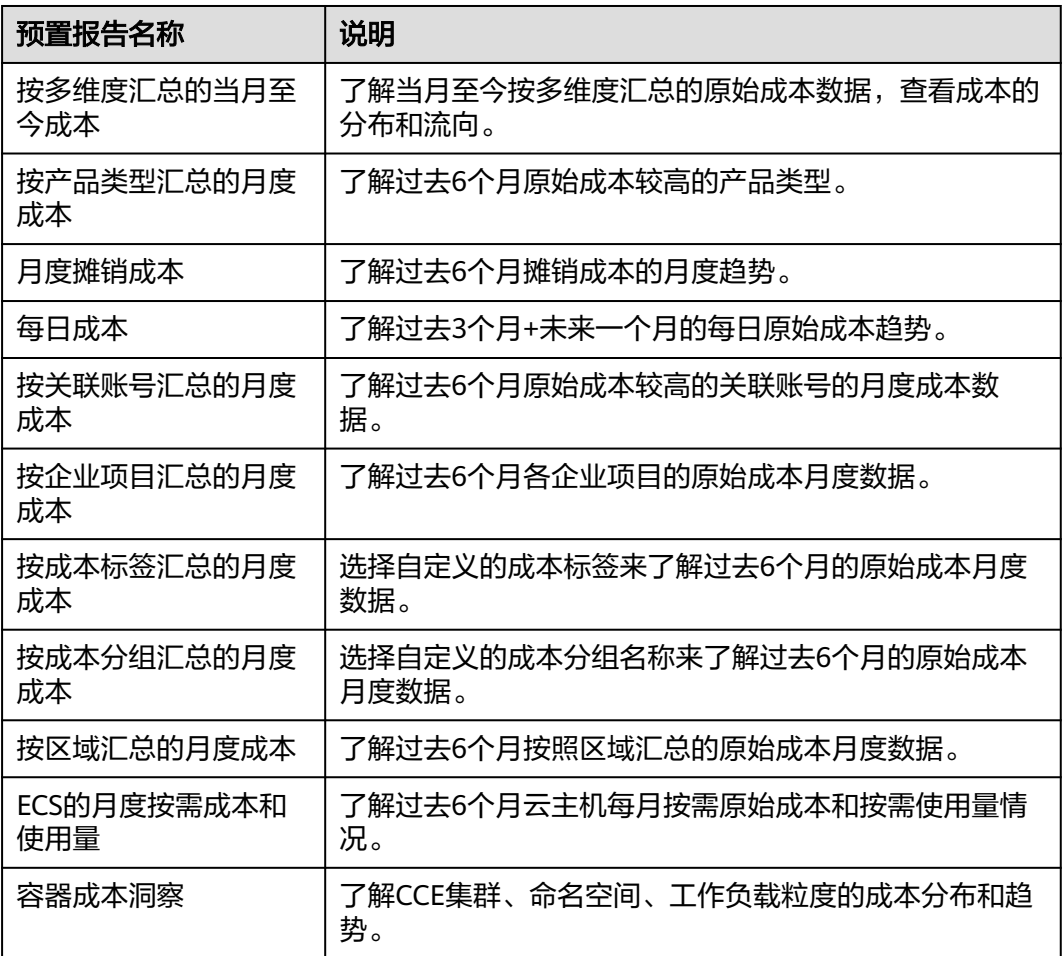

## 按多维度汇总的当月至今成本

#### 按产品类型汇总的月度成本

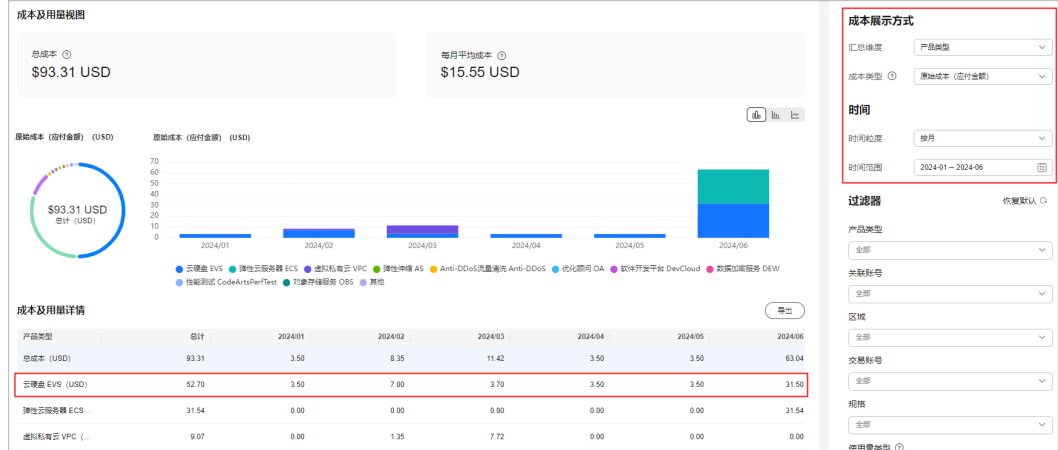

#### 月度摊销成本

摊销成本反映了预付金额按日分摊后的有效成本,具体分摊规则参见<mark>成本分摊规则</mark>。 未出账时,该成本为预估金额。

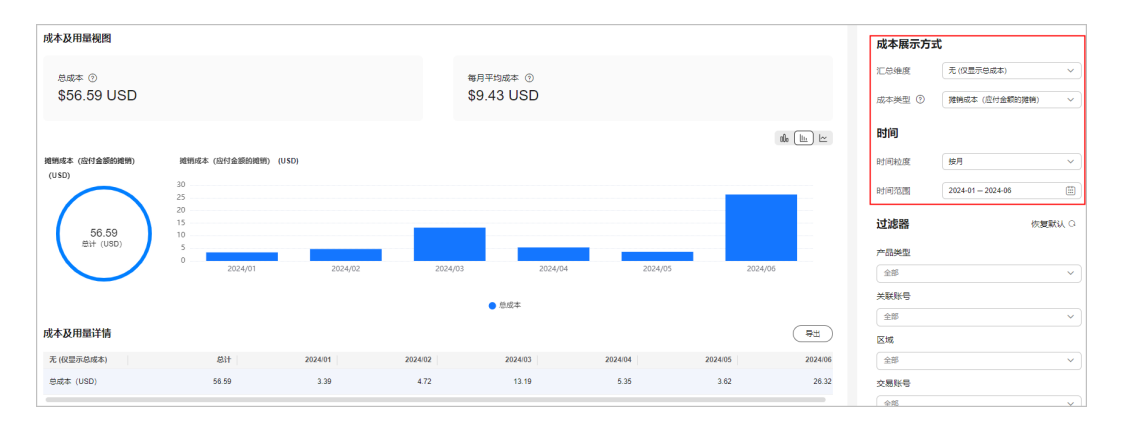

每日成本

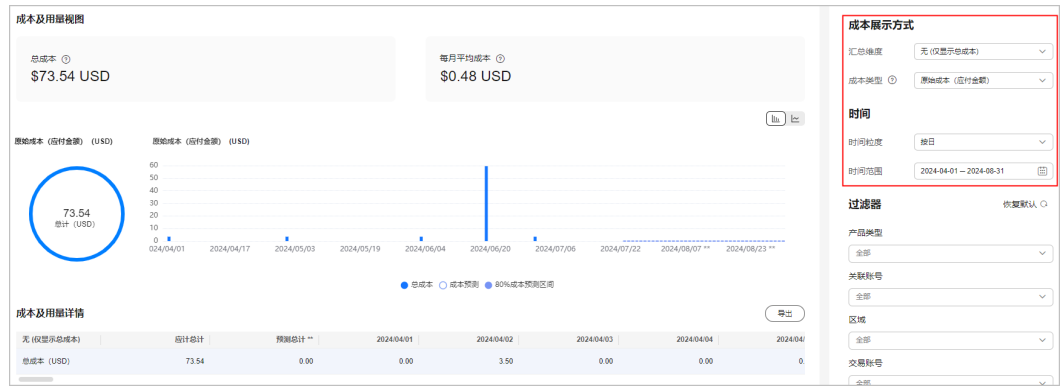

## 按关联账号汇总的月度成本

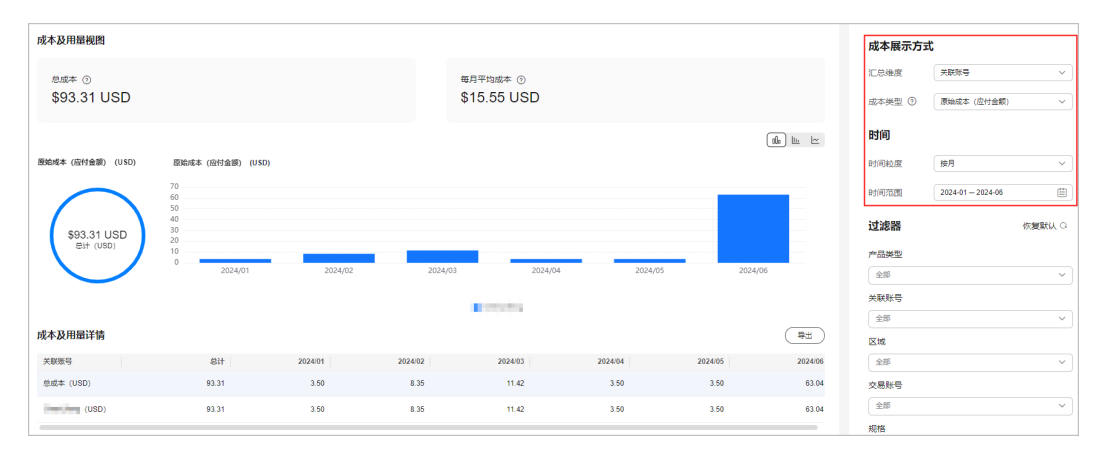

**ECS**的月度按需成本和使用量

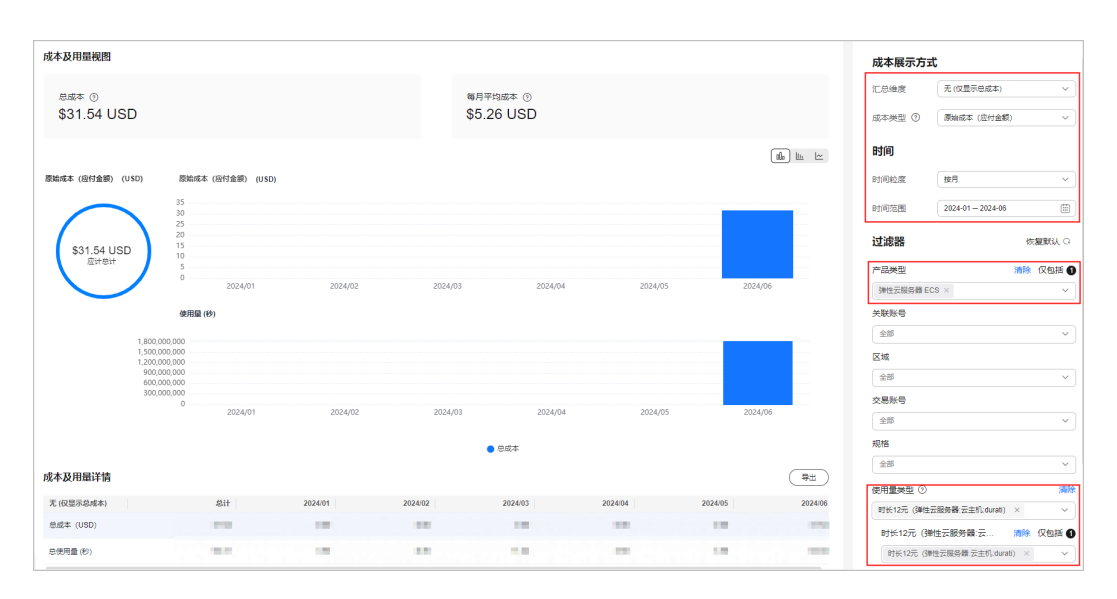

#### 容器成本洞察

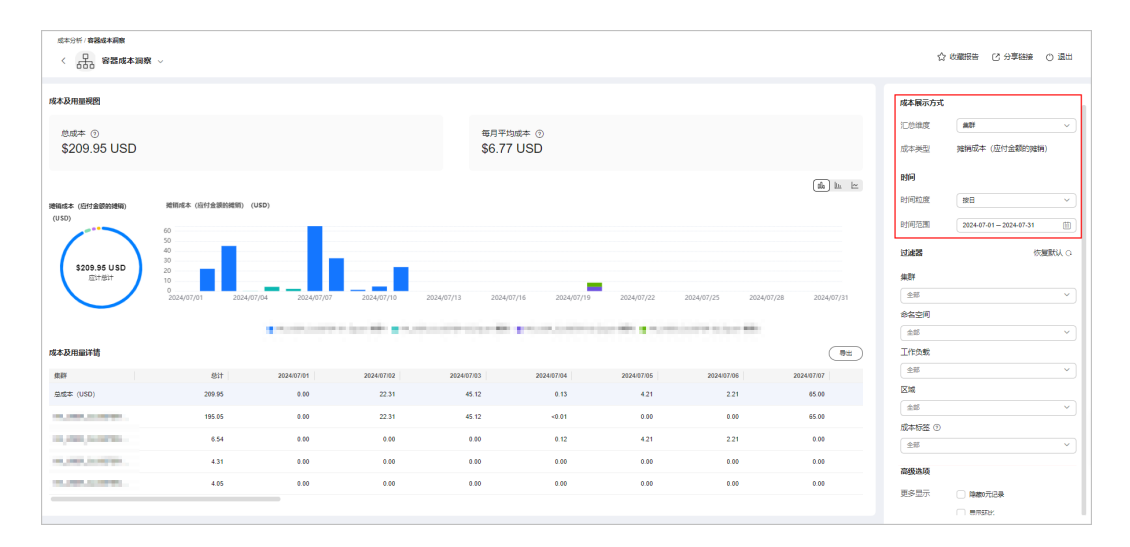

# 预留实例

预留实例报告直观的显示客户的预留实例利用率和使用率,帮助您了解预留实例资源 的使用情况。

#### 表 **4-2** 预留实例报告

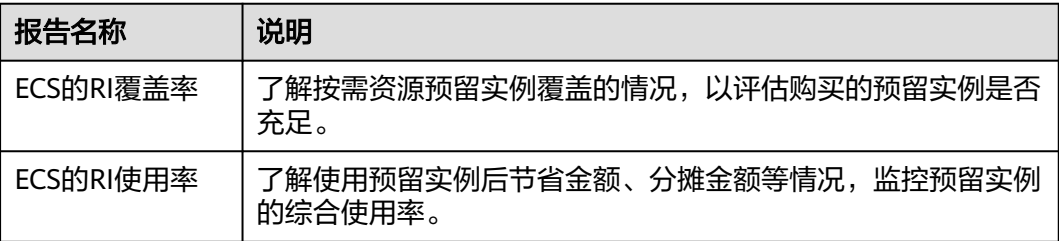

### **ECS**的**RI**使用率

<span id="page-22-0"></span>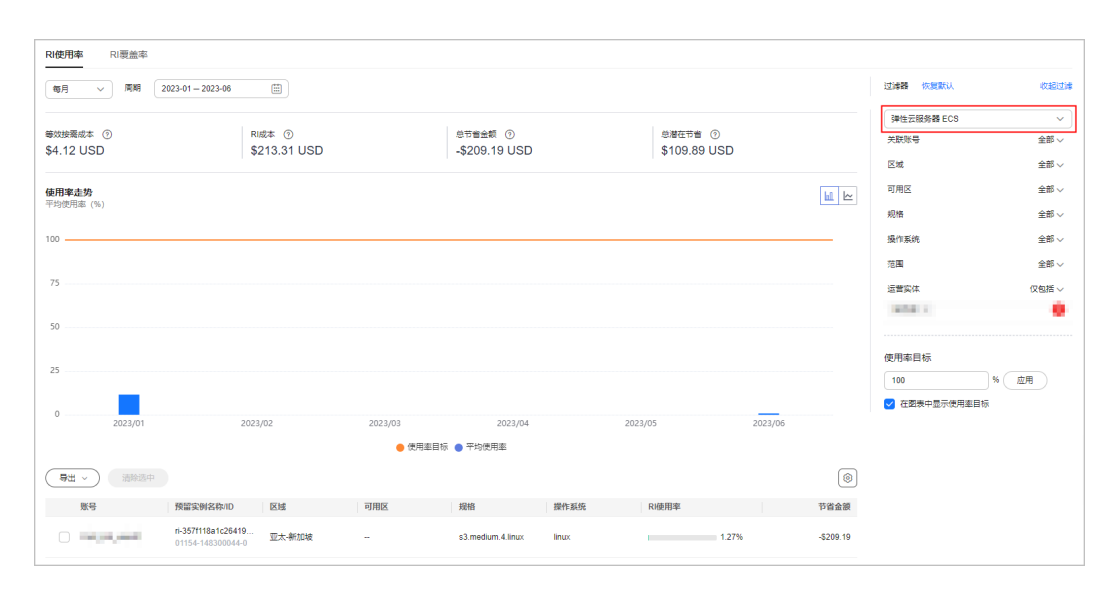

#### **ECS**的**RI**覆盖率

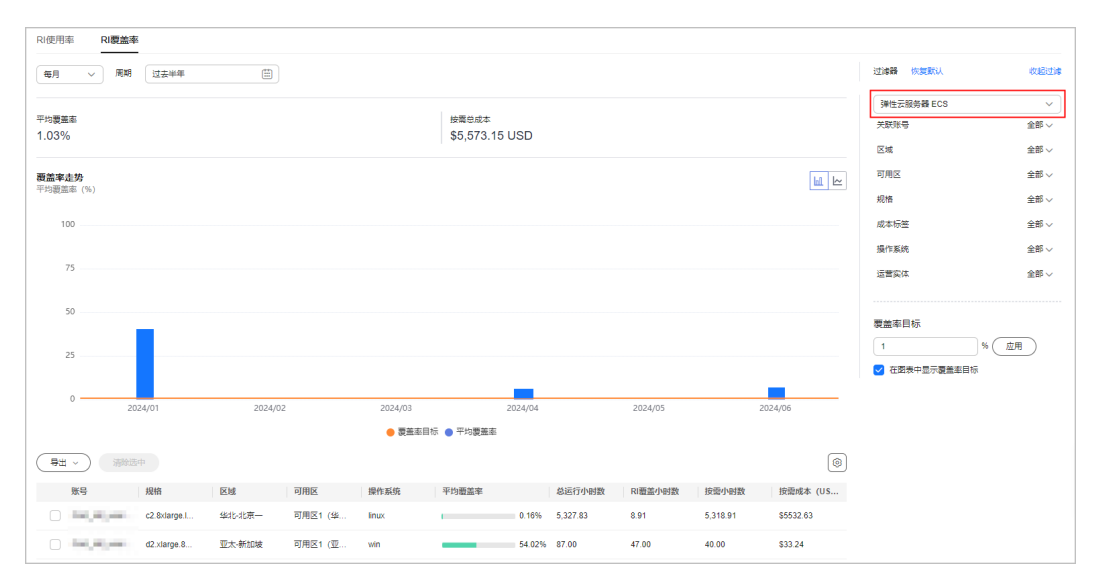

# **4.3** 场景二:自定义分析

自定义分析结果可以保存为自定义报告,便于再次查看相同过滤条件下的分析数据。 预置的报告不能满足需求时,您可以通过不同周期、汇总维度、过滤器、成本类型等 创建自定义报告。

# 自定义分析的入口

成本中心的"成本分析"页面,具体操作请参见<mark>查看成本分析数据</mark>。

# 场景示例

步骤**1** 根据产品类型按月汇总6~8月的成本数据。

汇总结果如下图所示:成本消耗最多的是云硬盘 EVS。

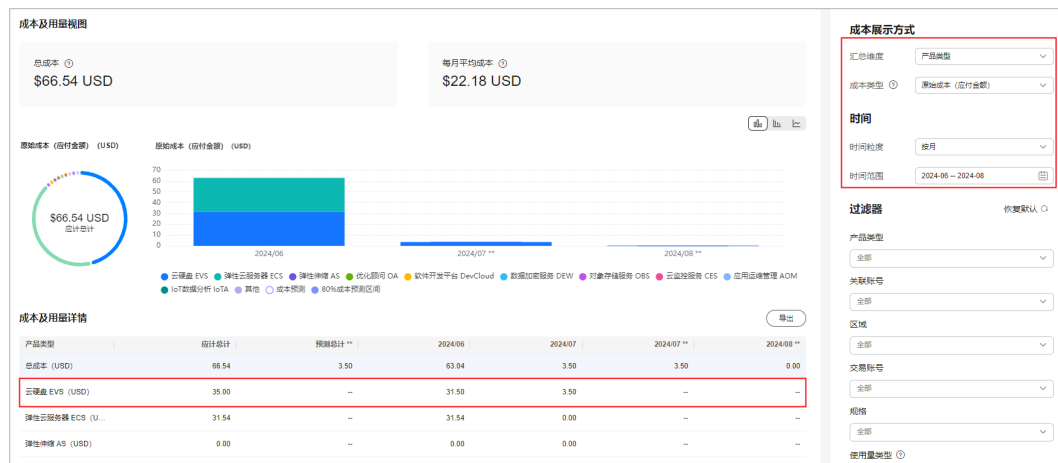

## 步骤**2** 查看虚拟私有云按区域的汇总情况。

汇总结果如下图所示: 查询范围内的成本消耗大部分都在"华北-北京一"。

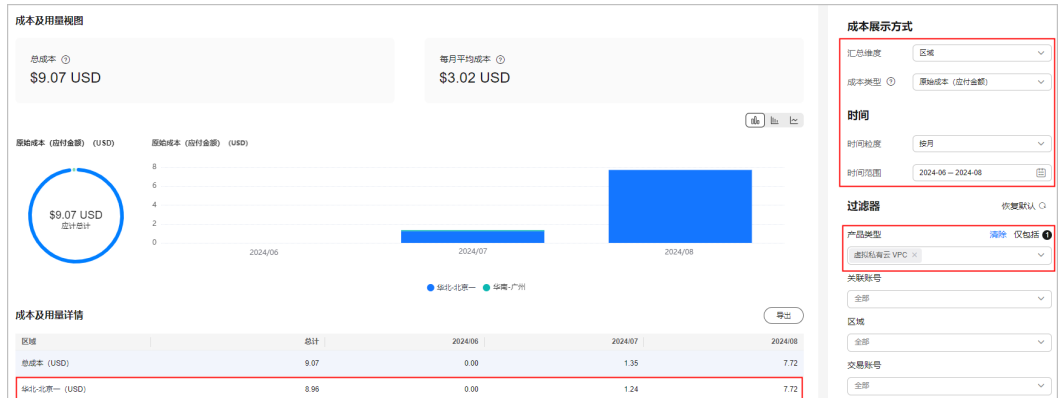

#### 步骤**3** 查看华北-北京一的虚拟私有云按计费模式的汇总情况。

汇总结果如下图所示:查询范围内的成本消耗大部分为按需模式。

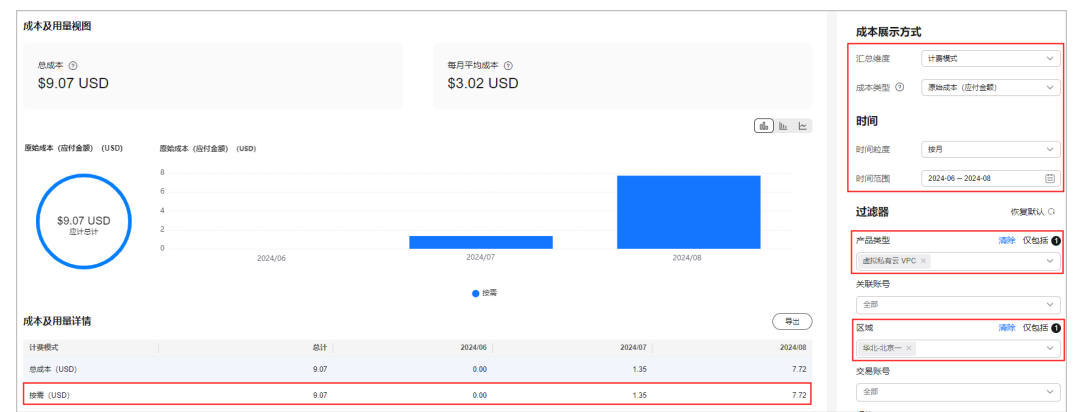

#### 步骤**4** 您还可以继续按其他汇总维度继续查看汇总情况。

#### 说明

不同汇总维度均可保存为自定义报告,便于再次查看。

#### **----**结束

<span id="page-24-0"></span>成本中心

通出

#### 如何保存自定义报告

- 步骤**1** 登录"成本中心"。
- 步骤**2** 选择"成本洞察 > 成本分析"。
- 步骤**3** 在"成本分析"页面设置筛选条件。

查看华北-北京一,虚拟私有云根据不同计费模式汇总的成本数据。

- 过滤器中的产品类型:虚拟私有云;
- 过滤器汇总的区域:华北-北京一;
- 汇总维度:计费模式;

步骤**4** 单击"保存报告"。

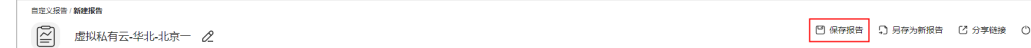

步骤5 报告名称设置为"虚拟私有云-华北-北京一",单击"确认"。

**----**结束

### 如何使用自定义报告

步骤**1** 登录"成本中心"。

步骤**2** 选择"成本洞察 > 成本分析"。

步骤**3** 在操作列表单击"虚拟私有云-华北-北京一"的报告名称链接。

步骤**4** 进入"成本分析"页面,自动根据报告中的筛选条件,展示最新的成本数据。

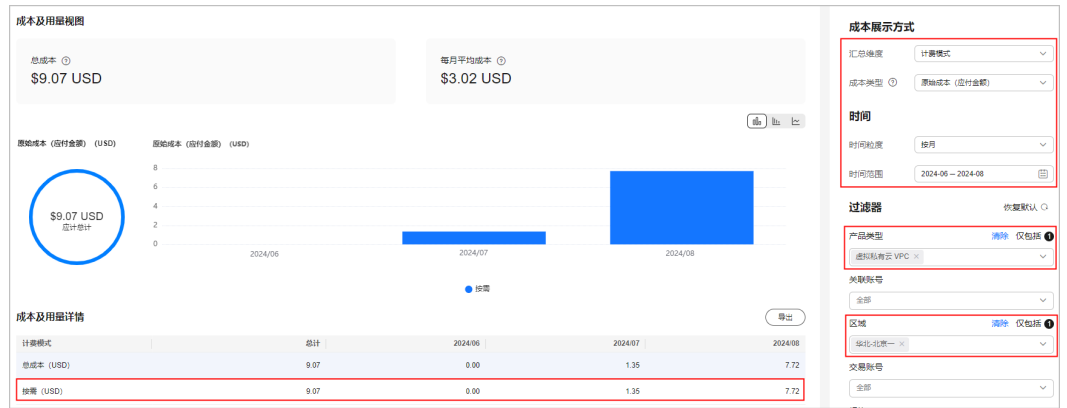

**----**结束

# **4.4** 场景三:通过标签分析成本

标签是您或者华为云为了标识云资源,按各种维度(例如用途、所有者或环境)对云 资源进行分类的标记。您可以使用标签来管理资源,并激活为成本标签来跟踪成本。

## 步骤一:为云资源添加标签

标签的设计原则请参见<del>[标签设计原则和命名示例](https://support.huaweicloud.com/intl/zh-cn/bestpractice-tms/tms_10_0001.html)</del>。

为云资源添加标签的具体操作参[见为云资源添加标签](https://support.huaweicloud.com/intl/zh-cn/qs-tms/zh-cn_topic_0056266261.html)。

想要批量设置云资源和标签的关联关系时,详细操作请参见<mark>标签关联资源</mark>。

应用在资源上的标签,一般在创建并产生费用24小时后才会在"成本标签"页面展 示。

# 步骤二:激活标签

激活标签的具体操作请参见<mark>激活成本标签</mark>。激活成本标签后,才能在"成本分析"和 "预算管理"页面展现。

成本标签不会应用于激活标签之前产生的成本。激活前已产生的成本数据,如果仍需 要基于标签分析,可以导出账单明细,基于账单明细中的资源标签字段进行处理分 析。

#### 步骤三:通过成本标签查看成本数据

步骤**1** 登录华为云控制台,进入成本中心。

- 步骤**2** 选择"成本洞察 > 成本分析"。
- 步骤**3** 通过成本标签进行成本数据筛选。
	- 通过成本标签维度进行成本数据汇总。

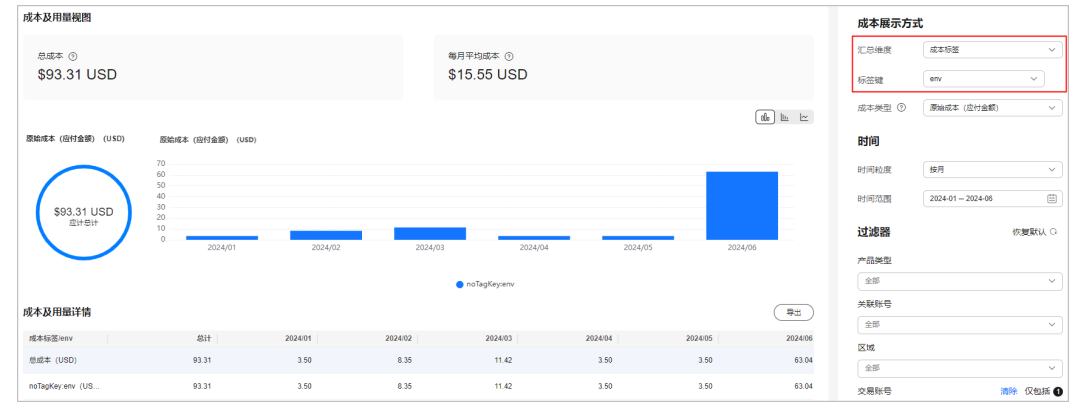

通过成本标签进行成本数据过滤。

<span id="page-26-0"></span>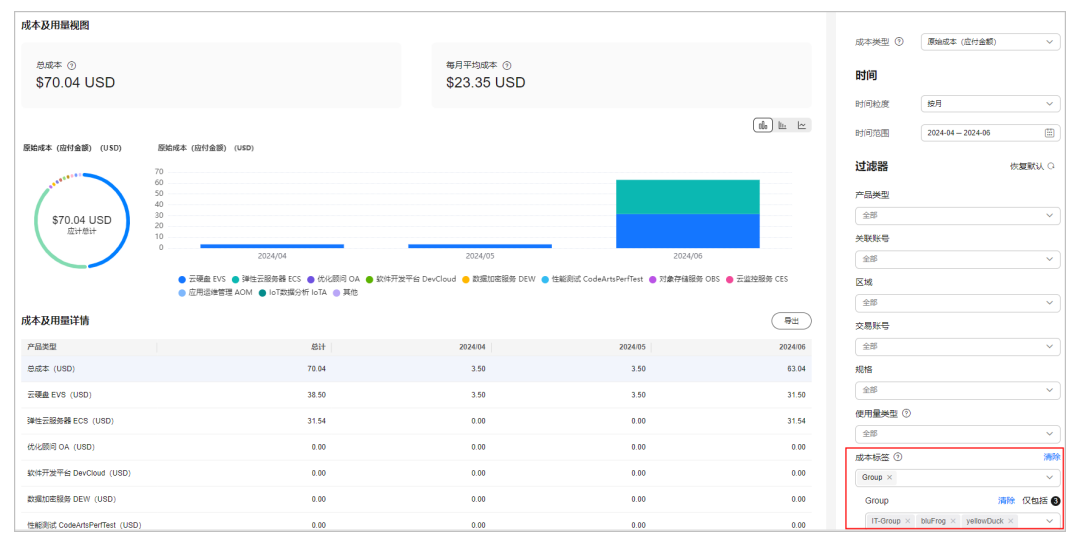

**----**结束

# **4.5** 场景四:获取成本明细

成本中心支持查看成本明细的数据范围请参考<mark>数据范围</mark>,客户可以根据需要进行导 出。

- 步骤一:导出成本明细
	- 步骤**1** 登录"成本中心"。
	- 步骤**2** 选择"成本洞察 > 成本明细导出"。
	- 步骤**3** 在"文件导出"页签,设置成本类型、开始时间、结束时间和导出范围,单击"导 」。<br>出",即可导出成本明细数据。

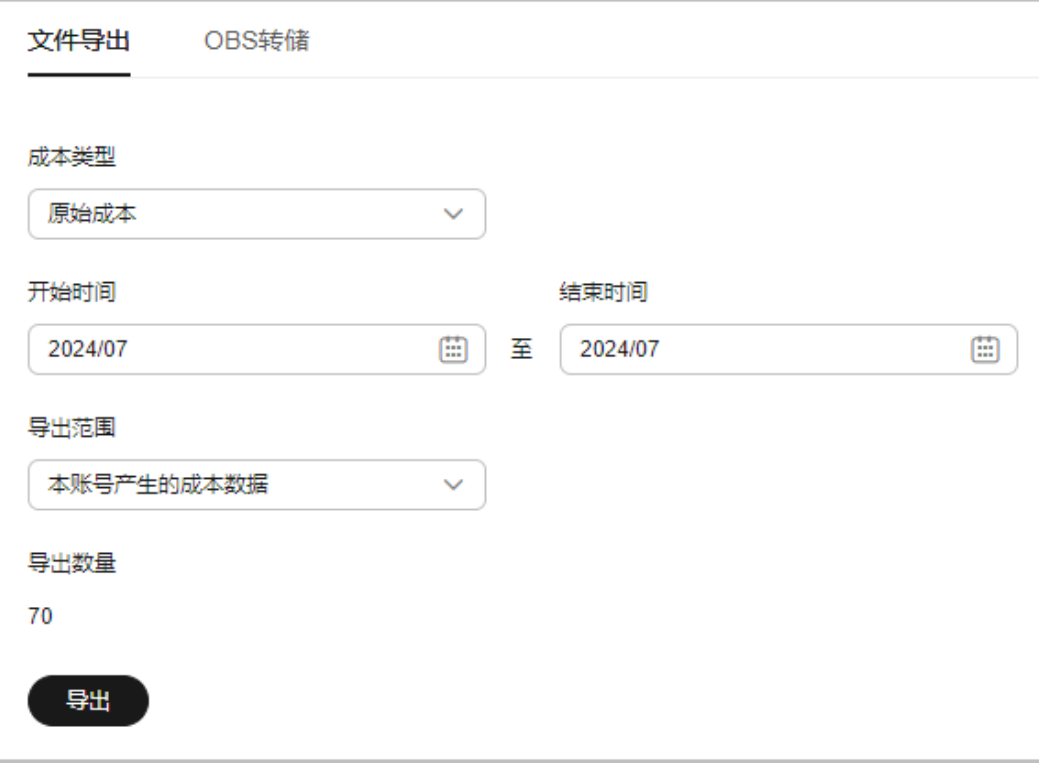

**----**结束

## 步骤二:获取导出文件

- 步骤**1** 登录"成本中心"。
- 步骤**2** 选择"导出记录"。
- 步骤3 单击"下载",获取导出的成本明细文件。

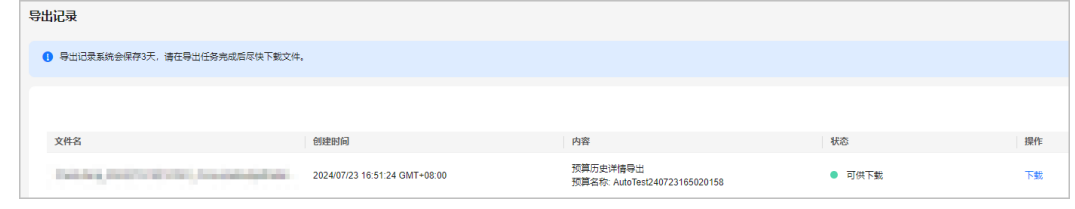

**----**结束

# 步骤三:查看成本明细

查看成本明细数据时,字段详细说明请参见<mark>摊销成本的字段说明、[原始成本的字段说](https://support.huaweicloud.com/intl/zh-cn/usermanual-cost/costcenter_000002_03_03.html)</mark> [明](https://support.huaweicloud.com/intl/zh-cn/usermanual-cost/costcenter_000002_03_03.html)。

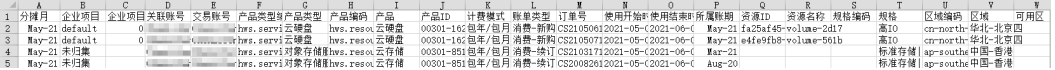

# <span id="page-28-0"></span>**4.6** 场景五:利用成本分析进行预测

预测主要是基于客户在华为云上的历史成本和历史用量情况,对未来的成本和用量进 行预测,您可以使用预测功能来估计未来时间内可能消耗的成本和用量。

#### 场景示例

客户想要查看未来1年的成本预测数据,方便进行年度预算。由于预测是一种估计值, 因此可能与您在每个账期内的实际数据存在差异,详细的描述信息请参见[预测机制。](https://support.huaweicloud.com/intl/zh-cn/usermanual-cost/costcenter_000002_05.html)

#### 查看成本预测数据

- 步骤**1** 登录"成本中心"。
- 步骤**2** 选择"成本洞察 > 成本分析"。
- 步骤**3** 单击"新建自定义报告"。
- 步骤**4** 设置时间范围为"+12M"。

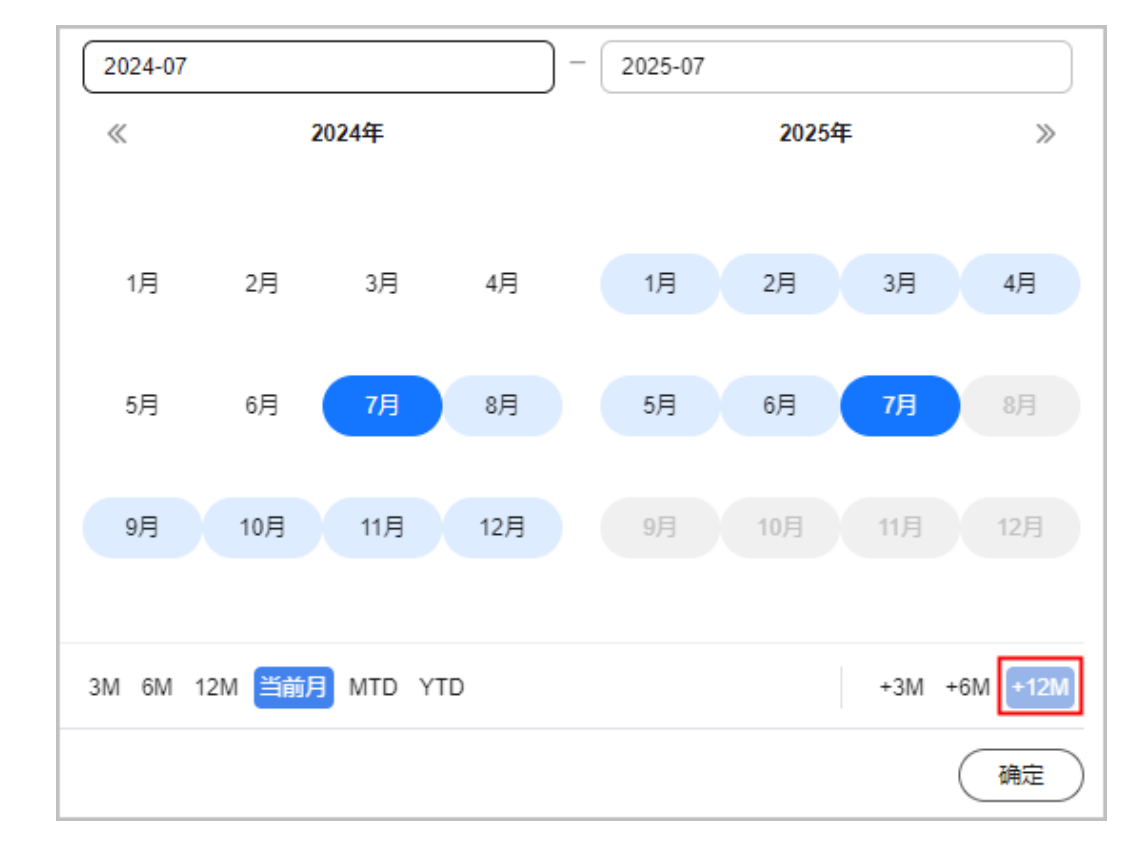

步骤**5** 单击"确定"后,页面展示如下:

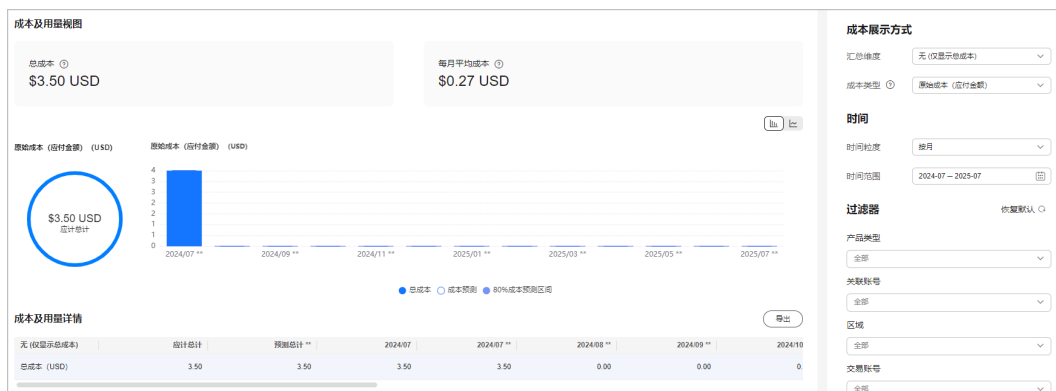

白色条形框为未来月的预测成本数据, "预测总计"表示未来1年内的预测成本总金 额。

**----**结束

# <span id="page-30-0"></span>**5** 使用预测和预算来跟踪成本和使用量

# **5.1** 概述

客户可以在成本中心的"预算管理"页面创建精细粒度的预算来管理成本和使用量, 在实际或预测超过预算阈值时,自动发送通知给指定消息接收人。客户还可以创建预 算报告,定期将指定预算进展通知给指定消息接收人。

下面将介绍几类常见的通过预测、预算跟踪成本和使用量的任务:

- 功能一:创建预测预算并接收告警
- 功能二: 使用预算报告定期跟踪预算进展

# **5.2** 功能一:创建预测预算并接收告警

客户可以针对每天、每月、每季度、每年的成本或使用量情况创建预算告警。

### 场景示例

客户需要创建一个弹性云服务的按需成本预测预算,每月预算金额为1200美元,当预 测金额高于预算金额的80%时发送预算告警。

#### 说明

创建预测预算时,必须先开通预测功能,具体操作请参见<mark>预测机制</mark>。

#### 步骤一:新建预测预算

- 步骤**1** 登录"成本中心"。
- 步骤**2** 选择"预算管理 > 预算"。
- 步骤**3** 单击"新建预算"。
- **步骤4** 选择"自定义预算",单击"开始创建"。
- 步骤**5** 选择"成本预算",单击"下一步"。

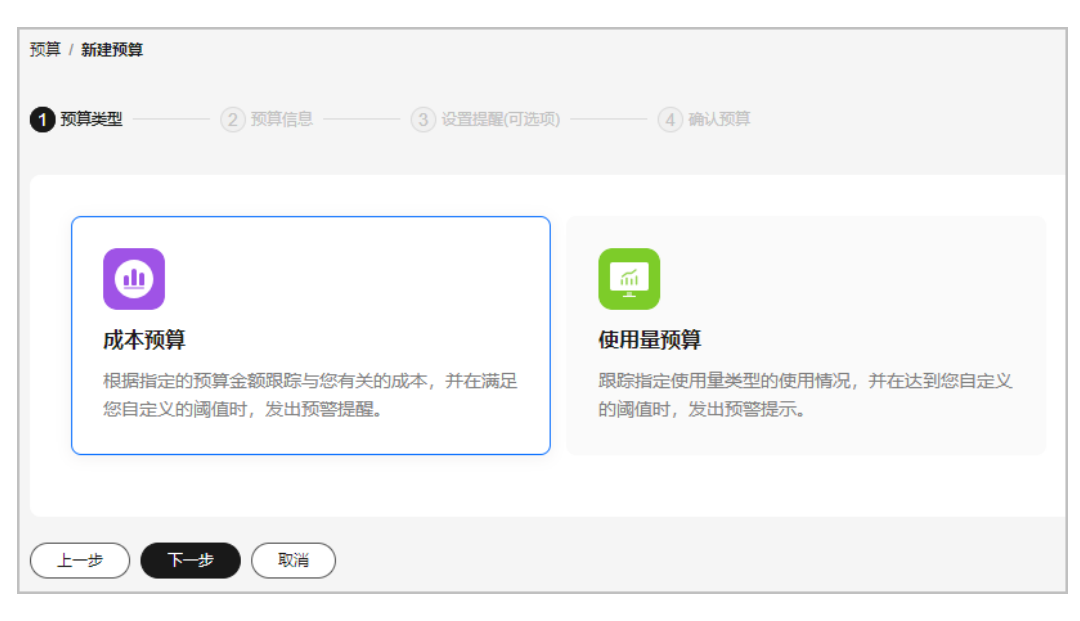

步骤**6** 设置基本信息。

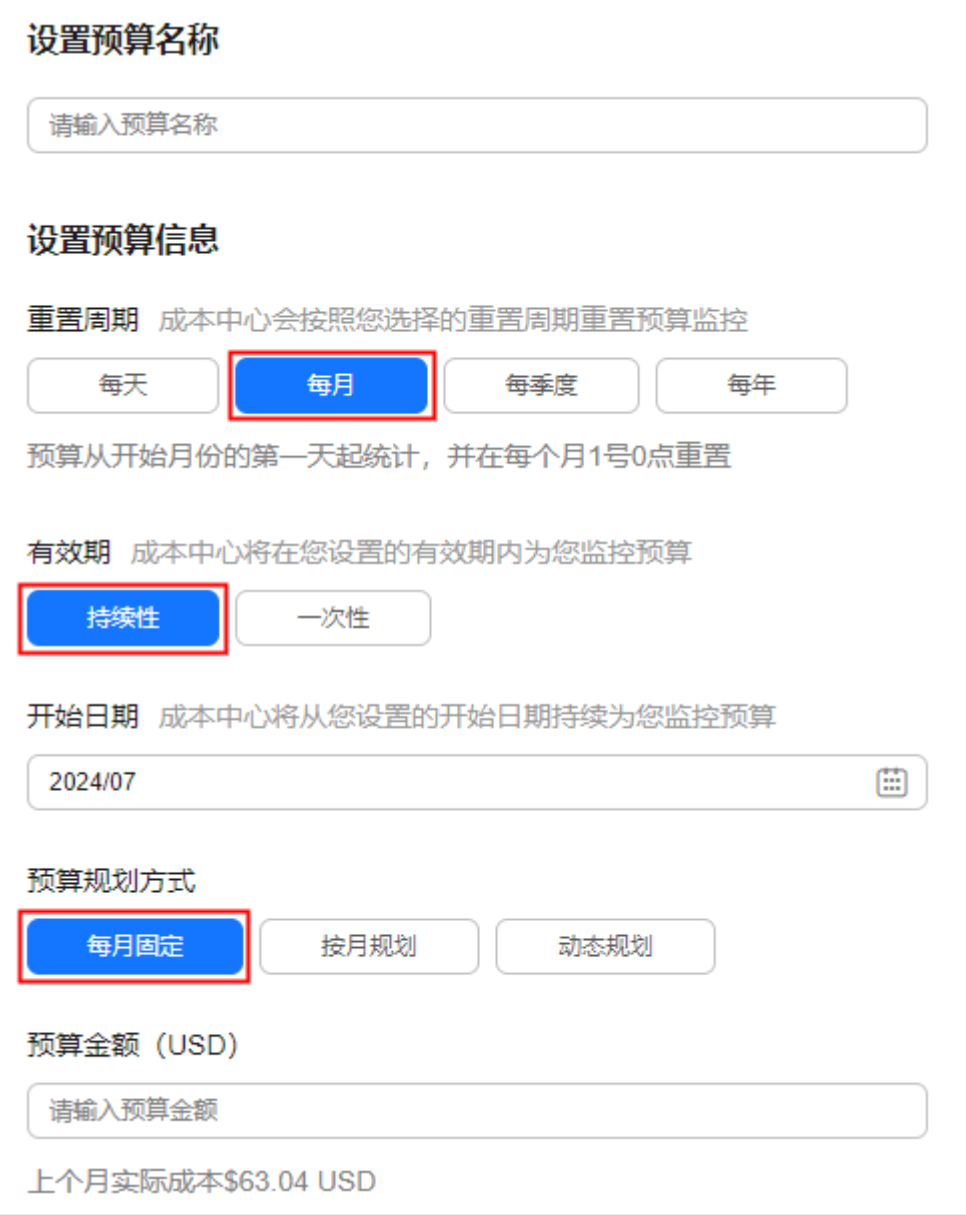

# 步骤7 设置预算范围,单击"下一步"。

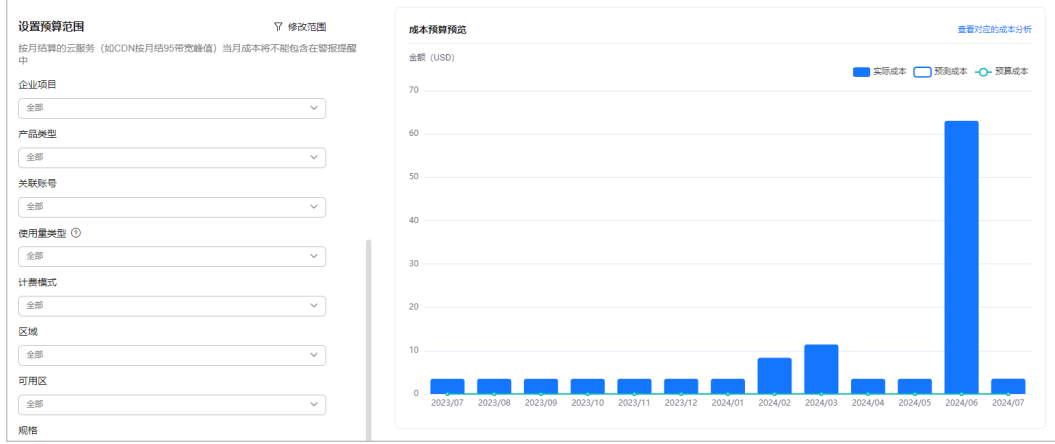

步骤8 设置提醒阈值和接收提醒的联系人信息,单击"下一步"。

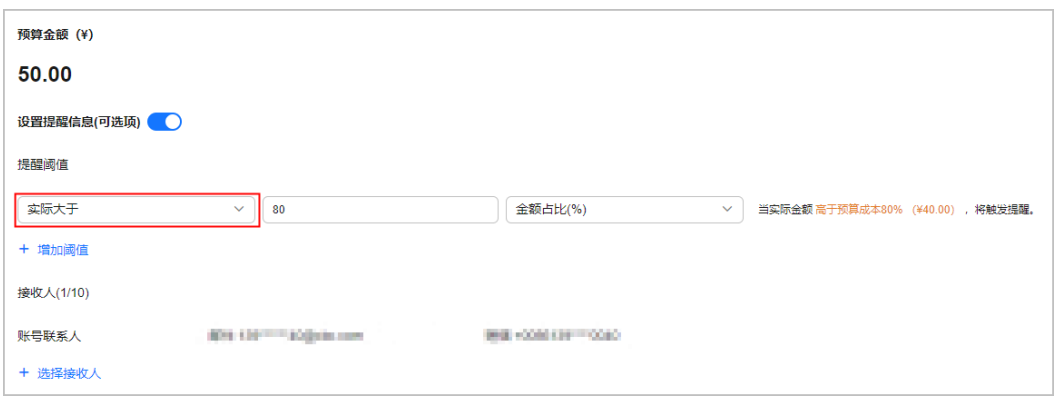

- 实际大于:客户实际成本达到预算金额的指定数值或占比时,发送提醒预警。
- 预测大于:预测金额达到预算金额的指定数值或占比时,发送提醒预警。

步骤9 确认预算的设置数据,单击"保存"。

**----**结束

### 步骤二:查看告警提醒

当客户的预测成本超过告警阈值(即预算金额的**80%**)时,会通过如下两种方式发送 告警提醒。

- 通过接收人手机查看短信告警。
- 登录接收人邮箱,查看邮件告警。

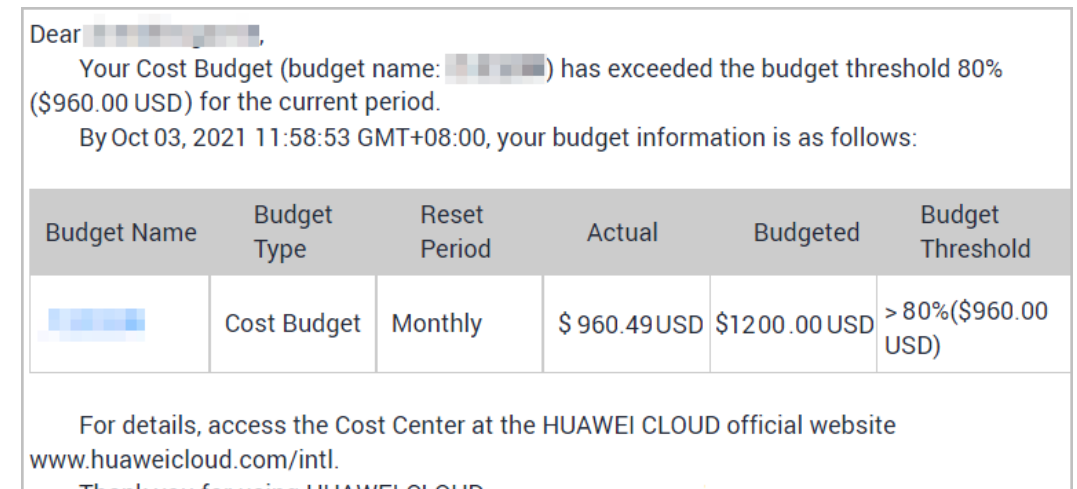

Thank you for using HUAWEI CLOUD.

#### 接收到告警提醒后,客户还可以查看预算的详细信息。

登录"成本中心",选择"预算管理",单击预算名称链接,即可查看预算的详细信 息。

### 查看对应的成本分析。

在"查看预算"页面单击"查看对应的成本分析",可以查看对应时段内的成本分析 数据。

# <span id="page-34-0"></span>**5.3** 功能二:使用预算报告定期跟踪预算进展

客户可以针对预算创建报告,华为云会在指定的报告日为您发送预算情况。

#### 场景示例

客户需要创建一个弹性云服务的按需成本预测预算,每月预算金额为1200美元,当预 测金额高于预算金额的80%时发送预算告警。

#### 说明

创建预测预算的报告时,必须先开通预测功能,具体操作请参见<mark>预测机制</mark>。

#### 步骤一:新建预算

具体操作请参[见步骤一:新建预测预算](#page-30-0)。

# 步骤二:创建预算报告

- 步骤**1** 登录"成本中心"。
- 步骤**2** 选择"预算管理 > 预算报告"。
- 步骤**3** 单击页面右上角的"新建预算报告"。
- **步骤4** 设置报告名称,选择在<mark>步骤一: 新建预算</mark>已经创建成功的预算任务,单击 "下一 步"。
- **步骤5** 设置报告频率、接收人信息,单击"下一步"。

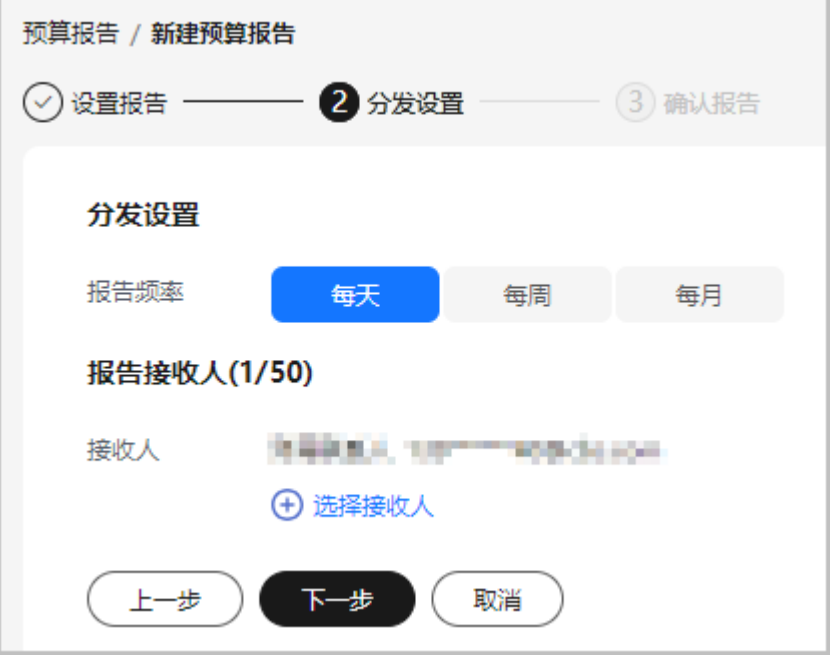

#### 说明

每个预算提醒最多可添加50个联系人。如果您需要添加、修改接收人信息,请进入消息中心的 "接收人管理"页面进行操作。

步骤6 确认报告内容,单击"保存"。

**----**结束

# 步骤三:查看预算进展

- 通过接收人手机查看短信预算报告。
- 登录接收人邮箱,查看邮件预算报告。

# <span id="page-36-0"></span>**6** 通过成本监控识别异常成本

# **6.1** 概述

由于云上成本具有可变性和可扩展性,因此企业上云后,面临的挑战之一是如何监控 费用的异常波动。通过成本监控,可以帮助客户及时发现计划外费用,做到成本的可 监控、可分析和可追溯。

# **6.2** 通过监控器跟踪异常成本

异常成本监控引入机器学习,分析客户历史的按需消费和包年包月消费,建立客户特 定的消费模型,并参考预测值,识别成本异常飙升的场景,同时给出Top潜在根因。帮 助客户及时识别异常,从而快速做出反应,以维持预期的成本支出。

# 场景示例

客户想要跟踪名下所有按需及包年包月产品的异常支出情况。

- 按需异常成本检测规则:无需手动设置,通过人工智能算法自动识别费用波动异 常。
- 包年包月异常成本检测规则:实际增长率超过指定百分比时,表示成本异常。其 中实际增长率=(当月实付成本-上个月成本)/上个月成本。 示例:客户设置的指定百分比为10%。

说明

您也可以根据实际需求,分别设置关联账号、成本标签、成本分组类型的监控器。

### 步骤一:新建监控器

步骤**1** 登录"成本中心"。

- 步骤**2** 选择"成本洞察 > 异常成本监控"。
- 步骤**3** 单击"新建监控器"。

步骤**4** 选择"全部产品"类型。

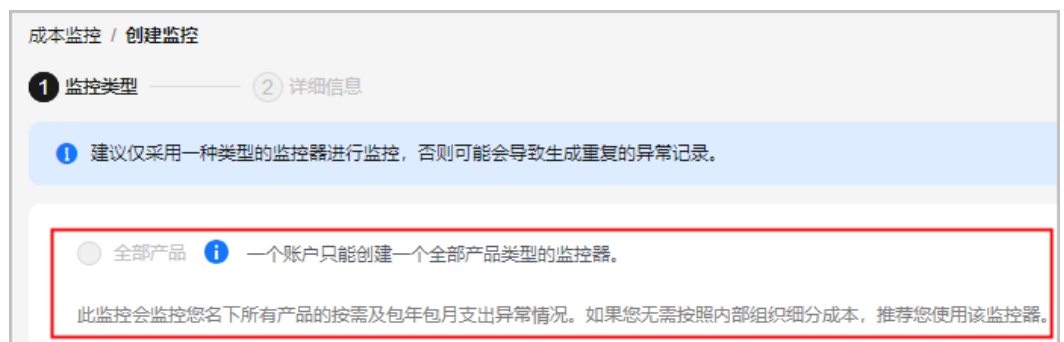

步骤**5** 设置监控规则。

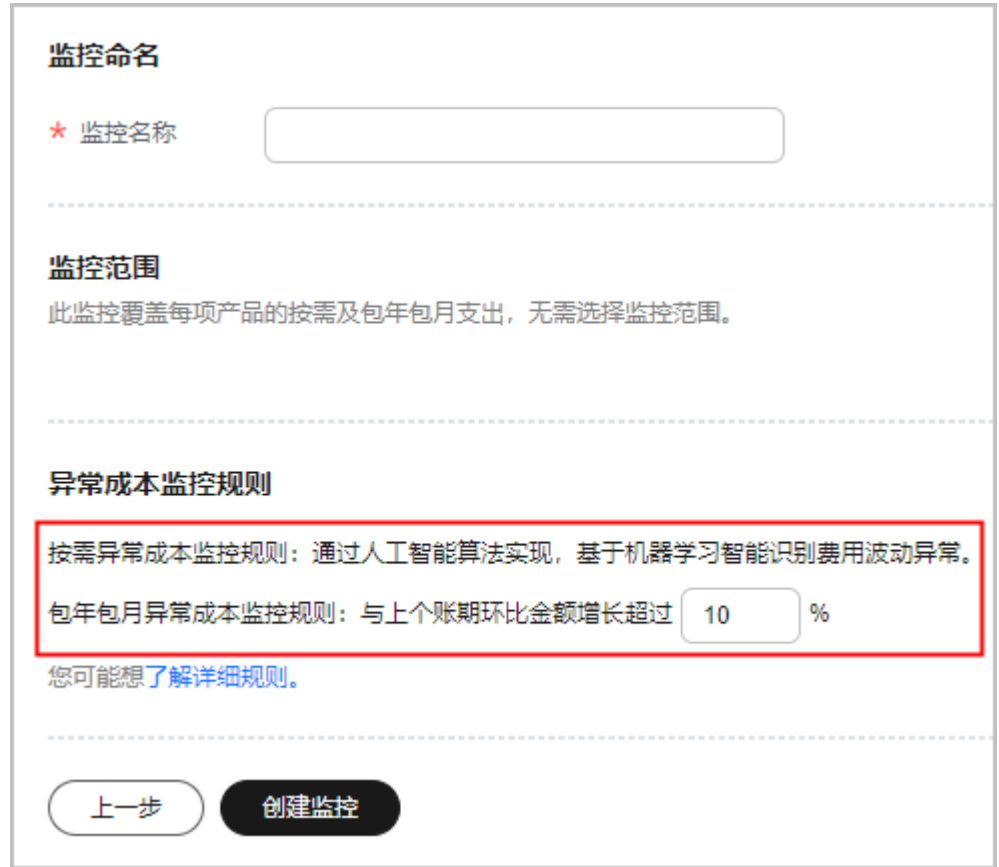

**----**结束

## 步骤二:查看异常成本记录

- 步骤**1** 登录"成本中心"。
- 步骤**2** 选择"成本洞察 > 异常成本监控 > 异常成本监控器"。
- 步骤**3** 如图所示,表示本月至今已上报1组异常记录。

单击监控器操作列的"查看历史异常成本记录",可以查看上报的所有异常记录。

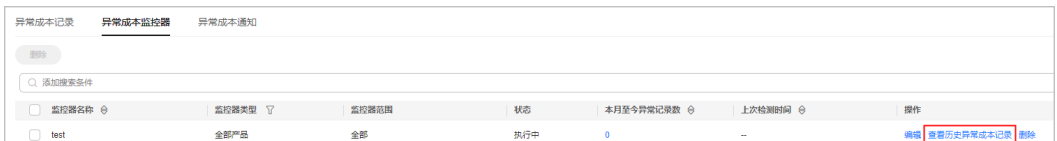

步骤**4** 如图所示,表示2024.6.20日产生了包年/包月的异常成本,与同一时间的预测最大值相 比,实际增加了3.50美元,主要涉及的产品是对象存储服务器等。

单击"发现日期"超链接,可以查看异常成本的详细信息,以及潜在的根因分析。

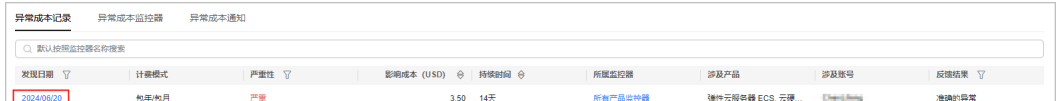

#### 步骤**5** 如图所示,展示可能导致该异常的Top3产品。

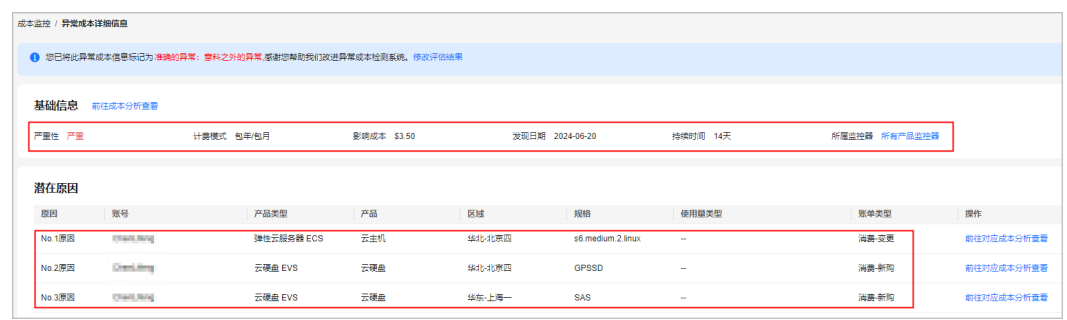

**----**结束

#### 步骤三:分析异常成本原因

步骤**1** 在"异常成本详细信息"页面,单击潜在原因操作列的"前往对应成本分析查看"。

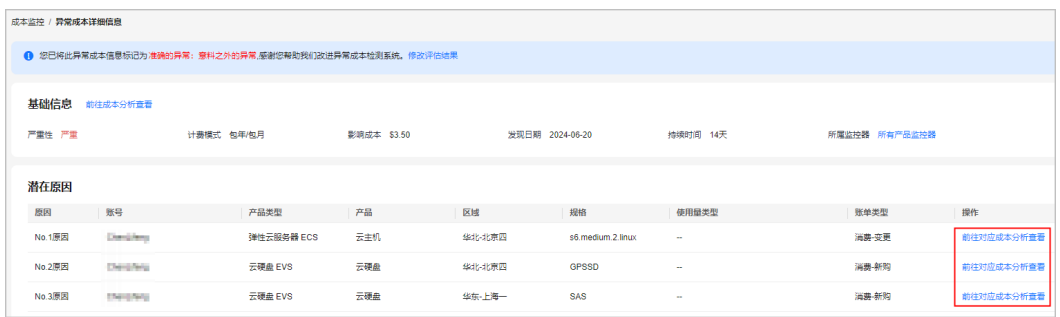

#### 步骤**2** 跳转到"成本分析"页面后,过滤器中会自动携带过滤条件。

如图所示,表示2024.6.3云硬盘产生了额外的新购,消费了3.50美元,您需要确认该新 购是否为异常消费。

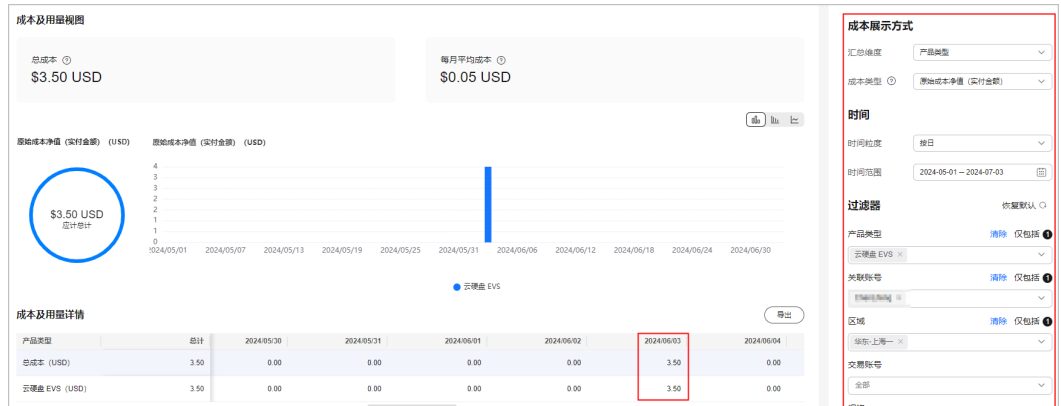

#### 步骤**3** 您可以选择按"企业项目"维度进行汇总, 查看异常消费比较多的企业项目。

如下图所示,表示2024.6.3云硬盘产生异常新购消费中,没有特别设置企业项目的消 费为3.50美元。

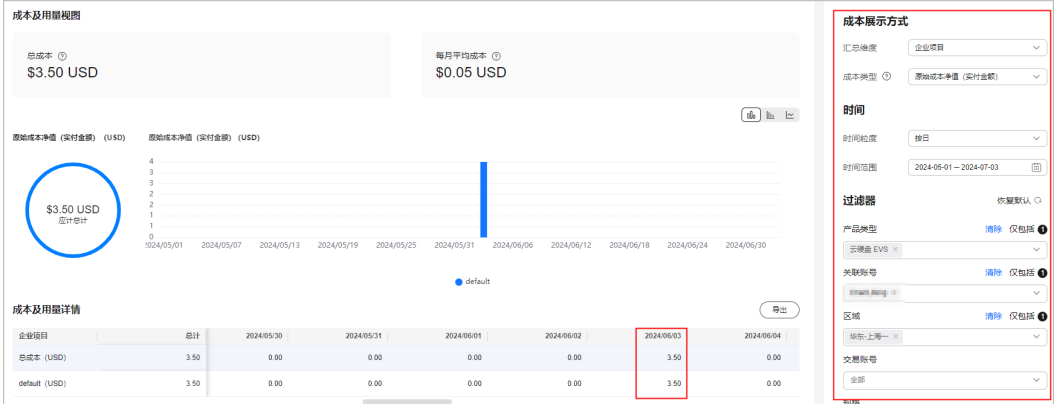

**----**结束

# **7** 根据计费模式优化成本

# <span id="page-40-0"></span>**7.1** 概述

云支出的主要影响因素是费率和用量,采用高阶计费模式可以有效降低云产品费率。 成本中心提供对按需、预留实例的使用情况分析和优化建议,旨在帮助您获取降低费 率的机会从而节省您在华为云上的使用成本。

下面将介绍几类常见的成本优化任务:

- 场景一:按需转包年包月的成本优化评估
- [场景二:预留实例使用率和覆盖率分析](#page-42-0)

# **7.2** 场景一:按需转包年包月的成本优化评估

成本中心可分析用户的按需转1个月或1年包年包月商品的成本优化评估。

# 查看优化评估的入口

成本中心的"成本优化 > 包年包月建议"页面,具体操作请参见<mark>包年包月</mark> 。

# 查看建议购买时长为 **1** 个月的按需资源

设置"购买时长"为"1个月",即可展示所有产品可优化资源中,按需转1个月的摊 销成本数据。

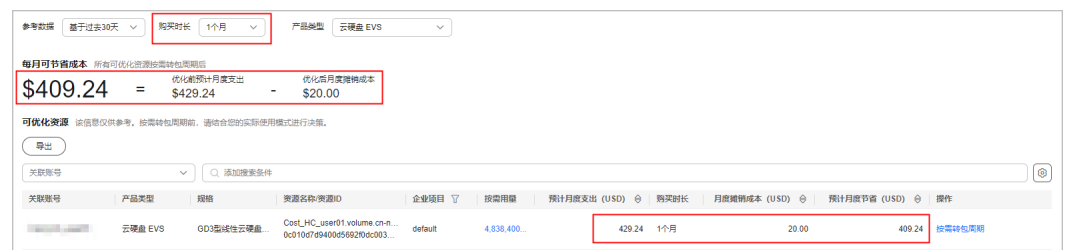

如上图所示,可优化资源中,按需转1个月的摊销成本总计(每月按730小时计算)可 节省409.24美元。

客户可以根据实际情况,对可优化资源进行转包周期操作,以达到节约成本的目的:

- 1. 单击可优化资源"操作"列的"按需转包周期",即可进行进入控制台。
- 2. 单击云服务器列表上方常用操作栏的"更多 > 转包周期"。
- 3. 根据界面提示,确认转包周期的资源信息后,选择云资源的购买时长,并支付订 单。

说明

1. 客户可以在"自定义列表项"中勾选"盈亏平衡时间"。

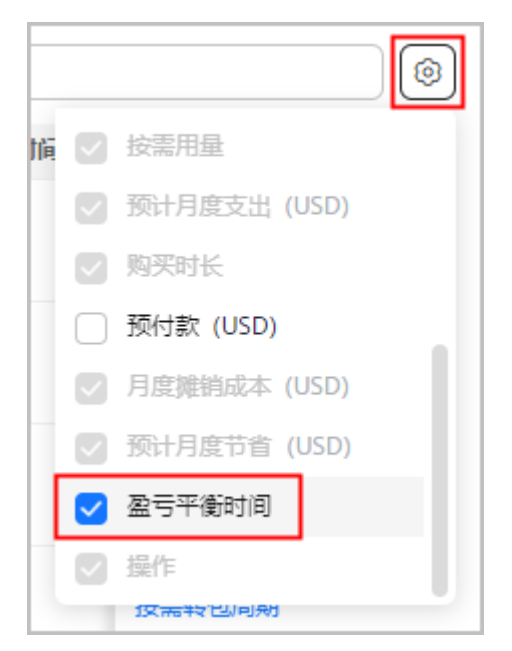

2. 客户查看"盈亏平衡时间",如果月度节省高且盈亏平衡时间短的场景,表示高回报低 风险,建议优先考虑。

# 查看建议购买时长为 **1** 年的按需资源

设置"购买时长"为"1年",即可展示所有产品可优化资源中,按需转1年的摊销成 本数据。

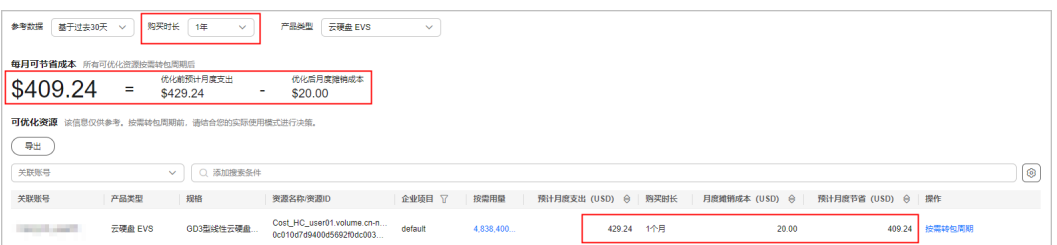

如上图所示,可优化资源中,按需转1年的摊销成本总计(每月按730小时计算)可节 省409.24美元。

客户可以根据实际情况,对可优化资源进行转包周期操作,以达到节约成本的目的:

- 1. 单击可优化资源"操作"列的"按需转包周期",即可进行进入控制台。
- 2. 单击云服务器列表上方常用操作栏的"更多 > 转包周期"。
- 3. 根据界面提示,确认转包周期的资源信息后,选择云资源的购买时长,并支付订 单。

#### <span id="page-42-0"></span>说明

1. 客户可以在"自定义列表项"中勾选"盈亏平衡时间"。

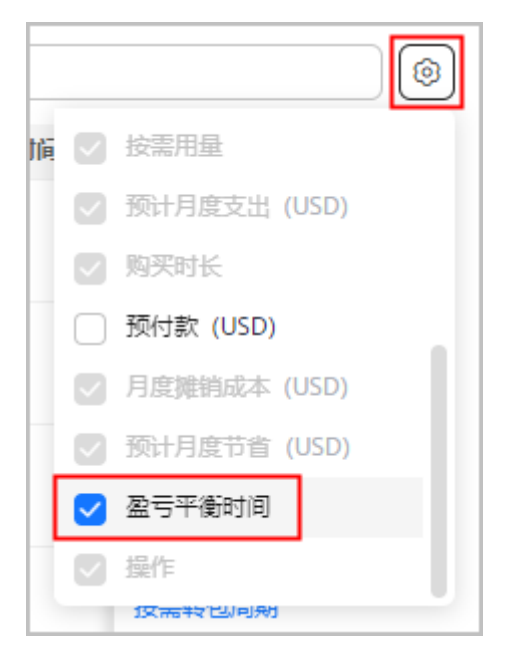

2. 客户查看"盈亏平衡时间",如果月度节省高且盈亏平衡时间短的场景,表示高回报低 风险,建议优先考虑。

# **7.3** 场景二:预留实例使用率和覆盖率分析

成本中心支持查看在指定时间范围内某类预留实例的实际使用/覆盖情况,以了解使用 预留实例节省的成本,以及预留实例是否得到充分的利用或购买足够。

# 查看预留实例分析入口

成本中心的"预留实例"页面,具体操作请参见<mark>预留实例</mark>。

## 通过预留实例使用率分析预留实例使用情况

场景示例:查看2021/11/26~2021/11/29的弹性云服务器的预留实例使用情况。

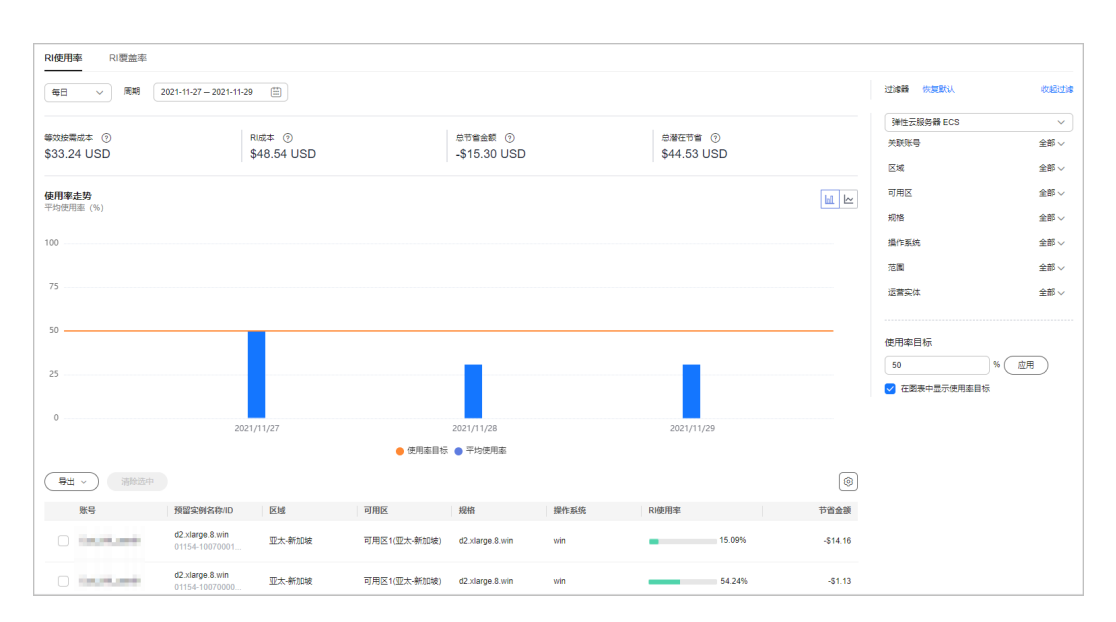

#### 如上图所示:

- 等效按需成本为33.24美元,即查询时间范围内,弹性云服务器的按需资源使用量 根据官网价进行计算,消费金额为33.24美元。
- RI成本为48.54美元,即查询时间范围内,预留实例分摊成本总和为48.54美元。
- 总节省金额为-15.30美元,表示查询时间范围内,使用预留实例没有达到节约成 本的目的。从柱状图中可见,每天的使用率不足50%,请根据实际情况检查按需 实例属性是否和预留实例匹配,或者是否预留实例购买过多。
- 总潜在节省为44.53美元,表示如果查询时间范围内的预留实例全部使用完,存在 的潜在节约成本为44.53美元。

## 通过预留实例覆盖率分析预留实例使用情况

场景示例:查看近半年的弹性云服务器的预留实例覆盖情况。

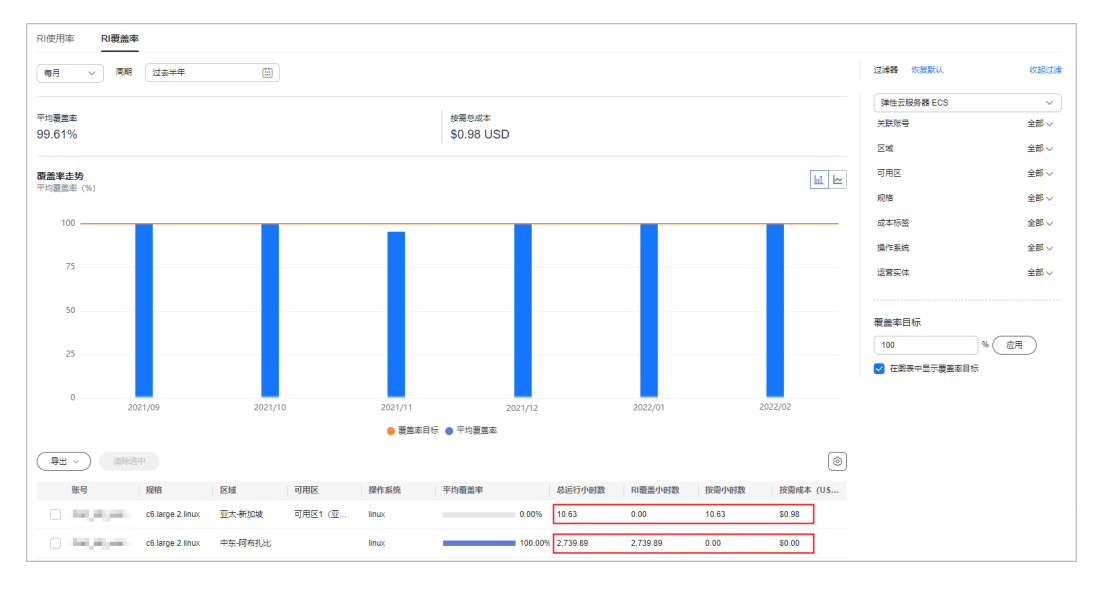

#### 如上图所示:

亚太-新加坡区域的按需资源运行了10.63小时,预留实例覆盖小时数为0.00,则当 前覆盖率=RI覆盖的小时数/资源总运行小时数\*100%=0.00/10.63\*100%=0.00%。

说明该区域没有覆盖预留实例,您可以根据总运行小时数和按需小时数来判断是 否需要购买更多的预留实例(该场景近半年的总运行小时数较低,不需要覆盖预 留实例)。

● 中东-阿布扎比区域的按需资源运行了2,739.89小时,预留实例覆盖小时数为 2,739.89小时,则当前覆盖率=2739.89/2739.89\*100%=100.00%。说明该区域的 预留实例覆盖充分。